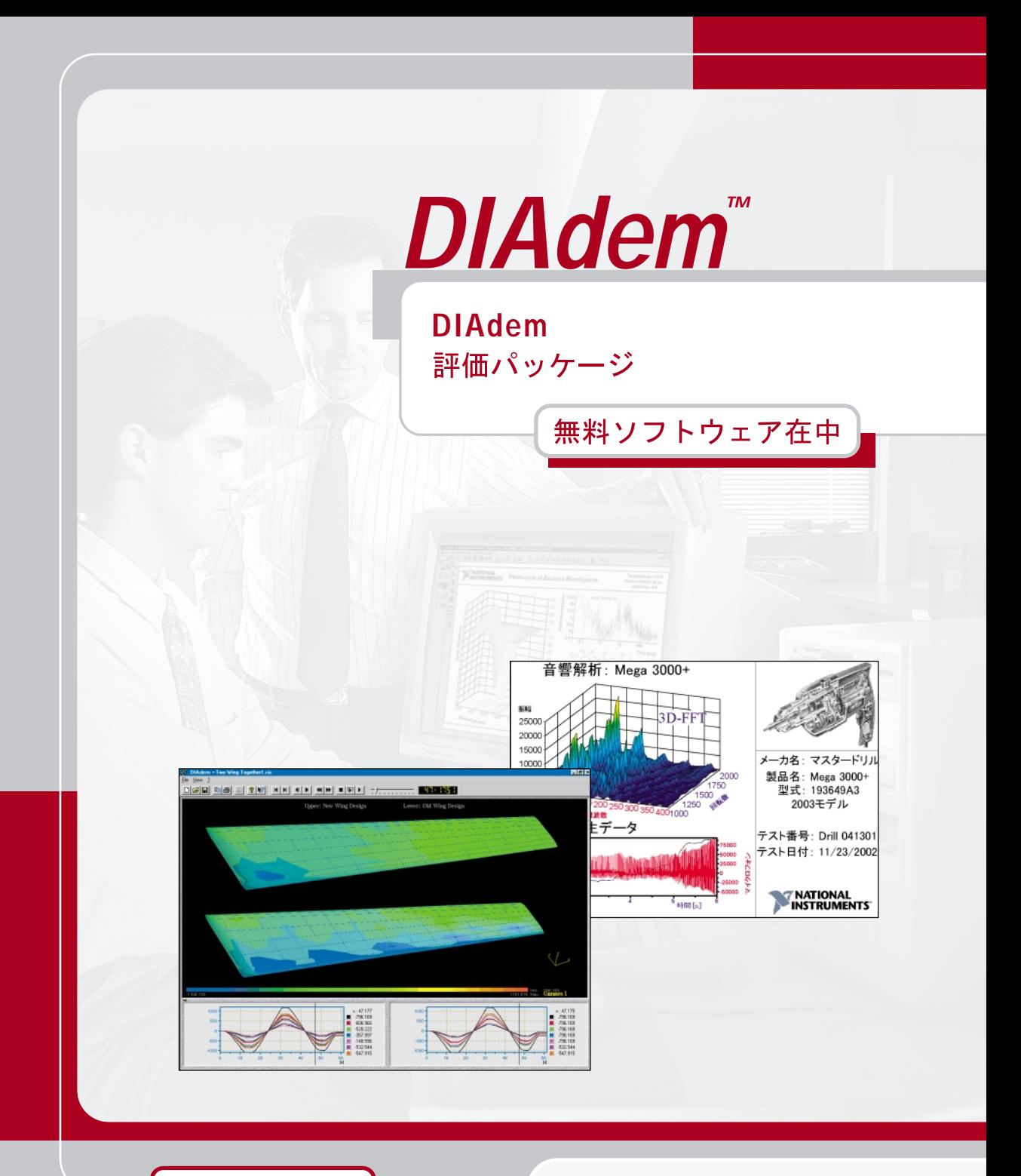

**ni.com/diadem**

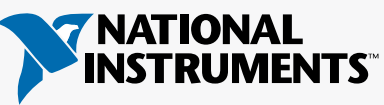

# $D$ *IAdem*<sup>\*</sup>

<span id="page-1-0"></span>**DIAdem** 評価パッケージ

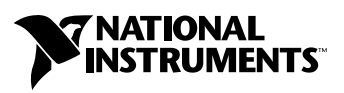

2002 年 09 月版 製品番号 350834B-02

#### インターネットサポート

サポート電子メール:supportjapan@ni.com 電子メール:infojapan@ni.com FTP サイト:ftp.ni.com 日本語ホームページ:http://www.ni.com/jp

#### 電話サポート(日本)

Tel: 03-5472-2981 Fax: 03-5472-2977

#### 海外オフィス

イスラエル 03 6393737、イタリア 02 413091、インド 91 80 535 5406、英国 01635 523545、 オーストラリア 03 9879 5166、オーストリア 0662 45 79 90 0、オランダ 0348 433466、 カナダ(オタワ)613 233 5949、カナダ(カルガリー)403 274 9391、カナダ(ケベック) 514 694 8521、 カナダ(トロント) 905 785 0085、カナダ(モントリオール) 514 288 5722、韓国 02 3451 3400、 ギリシャ 01 42 96 427、シンガポール 65 6 226 5886、スイス 056 200 51 51、スウェーデン 08 587 895 00、 スペイン 91 640 0085、スロベニア 3 425 4200、台湾 02 2528 7227、中国 86 21 6555 7838、 チェコ 02 2423 5774、デンマーク 45 76 26 00、ドイツ 089 741 31 30、ニュージーランド 09 914 0488、 ノルウェー 32 27 73 00、フィンランド 09 725 725 11、フランス 01 48 14 24 24、ベルギー 02 757 00 20、 ブラジル 55 11 3262 3599、ポーランド 22 3390 150、ポルトガル 210 311 210、香港 2645 3186、 マレーシア 603 9596711、南アフリカ 11 805 8197、メキシコ 001 800 010 0793、ロシア 095 238 7139

#### **National Instruments Corporation**

11500 North Mopac Expressway Austin, Texas 78759-3504 USA Tel: 512 683 0100

#### 日本ナショナルインスツルメンツ株式会社

〒 105-0011 東京都港区芝公園 2-4-1 秀和芝パークビル A 館 4F Tel:03-5472-2970

サポート情報の詳細については[、付録](#page-48-1) A「技術サポートおよび [プロフェッショナルサービス」を](#page-48-0)参照して ください。本書に対するご意見は、techpubs@ni.com まで電子メールでお送りください。

© 2001–2002 National Instruments (Ireland) Limited. All rights reserved.

# 必ずお読みください

### 保証

限定的保証: National Instruments Corporation (以下「NI」という)のハードウェア製品は、NI がお客様に製品を出荷した 日(以下「配送日」)から次の一定期間、素材及び製作技術上の欠陥に対して保証されています。すなわち IEEE 488 に未対応の<br>ハードウェア製品については 1 年間、IEEE 488 対応のハードウェア製品については2年間、ケーブルについては 90 日間の保証が 適用されます。ソフトウェア製品の場合は、該当する NI のライセンス条項に基づき、お客様にライセンスが供与されます。配<br>送日から 90 日間は、NI のソフトウェア製品(但し NI のハードウェア製品に正しくインストールされている場合)について、 (a) 付属のマニュアル文書に従い実質的に機能すること、および(b) ソフトウェア製品が記録されている媒体は、通常の利用や サービスにおいて素材及び製作技術上の欠陥を有しないこと、が保証されています。ライセンスが供与されたソフトウェア製品 の交換については、当初の保証期間の残存期間または 30日間のいずれか長い期間について保証されます。お客様が保証期間中 の製品を NI に返却するには、事前に NI から返品確認(Return Material Authorization: RMA)番号を取得してください。ま た、修理・交換品をお客様から NIへ、NI からお客様あてに返送する送料は、お客様の負担になります。返却された製品を検査、 試験した後、同製品には欠陥がないと NI が判断した場合、その旨をお客様に通知します。同製品の返送にかかる費用はお客様 に負担いただき、試験にかかった費用については後日請求致します。製品の不具合が事故、乱用、誤用、お客様による不適切な キャリブレーションによって発生した場合や、お客様が当該 NIソフトウェアと共に使用することが予定されていない第三者の ソフトウェアと共に利用した場合、不適切なハードウェアまたはソフトウェアのキーを利用した場合、独断で保守または修理を 行った場合、本書に定める限定的保証は無効となります。

救済方法:上記の限定的保証において、NI の唯一の義務(およびお客様の唯一の救済方法)は、NI の選択により、支払われた 料金の返還、または欠陥製品の修理・交換に限定されます。ただし、NI が、当該製品に適用される保証期間内に、こうした欠陥 について書面で通知を受け取った場合に限ります。お客様は、訴訟原因の発生から 1年を超えて経過した後は、上記の限定的保 証に基づく本救済方法を強制するために訴訟を提起することはできません。

返品および解約に関する方針:お客様は、不要な製品については、配送日から 30日以内であれば、当該製品を返却することが できます。この場合の送料はお客様にご負担いただきます。上記 30 日間満了後は不要な製品の返品は受け付けません。特殊機 器または特殊なサービスが係わる場合、お客様は、進行中の関連作業全てに対して責任を負うものとします。ただし、お客様か ら書面による解約の通知を受領した場合、NI はただちに損害を軽減するための責任ある対策を講ずるものとします。製品の返却 の際は、NIから返品確認番号を取得してください。お客様が NI に対して行った説明・表示等が虚偽または誤解を生じさせるも のであった場合には、NI は注文を取り消すことがあります。

本書の内容については万全を期しており、技術的内容に関するチェックも入念に行っております。技術的な誤りまたは乱丁・落 丁につきましては、お客様への事前の通告なく、NI にて次の版から修正する権利があるものとします。本書で誤りと思われる個 所については、NI にご確認ください。NI は、本書およびその内容により、またはそれに関連して発生した損害に対して一切責 任を負いません。

本書に規定する保証を唯一の保証とします。NIは、明示・暗示を問わず、ここに記載された以外の保証は行いません。特に、商<br>品適合性の保証や特定用途に対する適合性についての保証は行いません。NIの過失または不注意により発生した損害に関するお<br>客様の賠償請求権は、お客様が製品に支払われた金額を上限とします。NIは、データの消失、利益の逸失、製品の使用から生じ た損失や、付随的または結果的に生じた損害に対して、その損害が発生する可能性を通知されていた場合でも、一切の責任を負 <u>いません。</u>かかるNIの限定的責任は、訴訟方式、過失責任を含む契約上の責任または不法行為責任を問わず適用されます。NI に対する訴訟は、訴訟原因の発生から 1年以内に提起する必要があります。NI は、NI が合理的に支配可能な範囲を超えた原因に より発生した履行遅延に関しては一切の責任を負いません。所有者が、NI の指示通りインストール、操作、保守を実施しないこ とにより発生した損害、欠陥、誤作動、動作不良について、また、所有者による製品の改変、乱用、誤用、または不注意な行 動、さらに停電、電源サージ、火災、洪水、事故、第三者の行為、その他の合理的に支配可能な範囲を超えた事象により発生す る損害、欠陥、誤作動、動作不良については本書に定める保証の対象となりません。

### 著作権

著作権法に基づき、National Instruments Corporation の事前の承諾なく、複写、記録、情報検索システムへの保存および翻 訳を含め、本書のすべてまたは一部をいかなる手段によっても複製または転載することを禁止します。

#### 商標

CitadelTM、DIAdemTM、LabVIEWTM、National InstrumentsTM、NITM、ni.comTMは、National Instruments Corporation の商標です。本書に掲載されている製品および会社名は該当各社の商標または商号です。

#### 特許

National Instruments 製品を保護する特許については、ソフトウェアに含まれている特許情報(ヘルプ→特許)、CD に含まれ ているpatents.txtファイル、またはni.com/patentsのうち、該当するリソースから参照してください。

#### **National Instruments**の製品を医療用に使用することに関する警告

(1) National Instruments Corporation (以下「NI」という)の製品は、外科移植もしくはそれに関連する用途、または作動不 良により人体に深刻な傷害を及ぼすことが合理的に予期される生命維持装置の重要なコンポーネントとしての用途に適した信頼 性のレベルでのコンポーネントや試験を採用して設計されておりません。(2)上記用途を含む、あらゆるアプリケーションにお

<u>いて、不利な要因によってソフトウェア製品の操作の信頼性が損なわれる可能性があります。これには、電力供給の変動、コン</u><br>ピュータハードウェアの誤作動、コンピュータ・オペレーティングシステム・ソフトウェアの適応性、アプリケーション開発に 利用したコンパイラや開発ソフトウェアの適応性、インストールの間違い、ソフトウェアとハードウェアの互換性の問題、電子 監視機器または制御機器の誤作動または故障、電気システム(ハードウェア及び/又はソフトウェア)の一時的な障害、予期せ ぬ使用または誤用、ユーザまたはアプリケーション設計者側のミスなどがありますが、これに限定されません (本書においてこ のような不利な要因を総称して「システム故障」といいます)。システム故障が財産または人体に危害を及ぼす可能性(身体の 損傷および死亡の危険を含む)があるアプリケーションにおいては、システム故障の危険があるため、単独の電気システム方式 <u>のみに依存すべきではありません。損害、人体への傷害、または死亡といった事態を避けるため、ユーザまたはアプリケーショ</u><br>ン設計者は、システム故障から保護するための合理的に慎重な対策を取る必要があります。これには、バックアップメカニズ<br>ム、または非常停止メカニズムなどがありますが、これに限定されません。各エンドユーザのシステムはカスタマイズされてお り、NIの試験プラットフォームとは異なること、またユーザやアプリケーション設計者が、NIが評価したことのない方法や、予 <u>期しない方法で NI 製品を他の製品と組み合わせて使用する可能性があることから、NI 製品をシステムまたはアプリケーション</u><br>に統合する場合は、ユーザまたはアプリケーション設計者が、最終的に NI 製品の適合性 ( かかるシステムまたはアプリケーショ ンの適切な設計、処理、安全レベルが含まれますが、これに限定されません。)の検証および確認における責任を負うものとし ます。

# 本書で使用する表記規則

本書では以下の表記規則を使用します。

- → → →記号に沿って、入れ子のメニュー項目やダイアログボックスをたどって いくと、最終的に必要な操作を実行することができます。ファイル→ペー ジ設定→オプションという順になっている場合、まずファイルメニューを プルダウンし、次にページ設定項目を選択して、最後のダイアログボック スからオプションを選択します。
- ℚ このアイコンは、ユーザへのアドバイスを表しています。
- D このアイコンは、注意すべき重要な情報があることを示しています。
- 太字 しゅう エン・オース ストは、メニュー項目やダイアログボックスなど、ソフトウェ アでユーザが選択(クリック)する必要のある項目を表します。また、フ ロントパネル上のパラメータ名、制御器やボタン、ダイアログボックスま たはその一部、メニュー名、パレット名も表します。
- 下線のあるのテキストは、重要な事項を示します。
- 斜体 いっちゃく このフォントスタイルは変数を示します。または、ユーザが入力する必要 がある語または値のプレースホルダを示し ます。
- monospace このフォントのテキストは、キーボードから入力する必要のあるテキストや 文字、コードの一部、プログラムサンプル、構文例を表します。また、ディ スクドライブ名、パス名、ディレクトリ名、プログラム名、サブプログラム 名、 サブルーチン名、 デバイス名、 関数名、 演算名、 変数名、 フ ァ イル名と 拡張子、引用するコードにも使います。ただし、日本語の文字の入力や表示 は、前後の文と区別するため、「」で囲んでいる場合もあります。
- monospace bold このフォントの太字のテキストは、自動的に画面に表示されるメッセージや 応答を示します。また、他の例とは異なるコード行を強調する場合にも使用 されます。

### 第1章

### 対話的データ解析とレポート生成

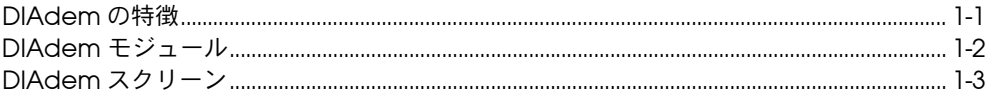

# 第2章<br>レポート作成

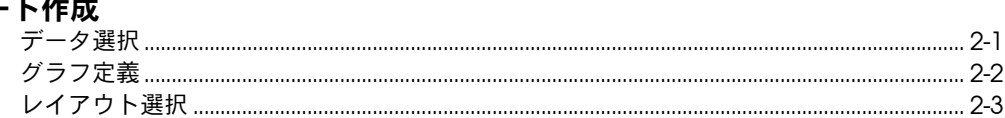

### 第3章

### DIAdem DATA によるデータのロードと管理

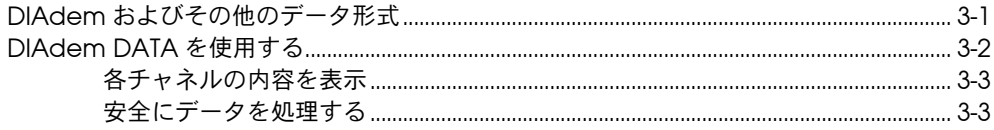

### 第4章

### DIAdem VIEW による対話的データ表示

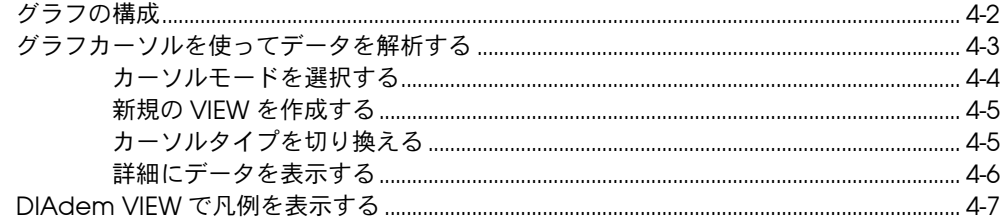

### 第5章

### DIAdem CALC を使用した数値関数の適用

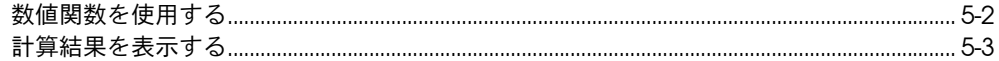

### 第6章

### DIAdem GRAPH によるレポートの作成

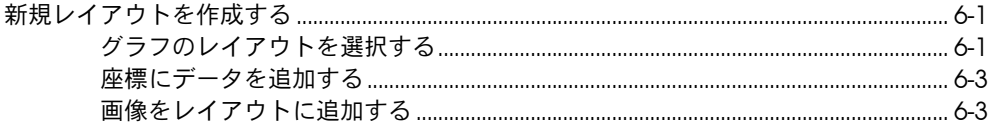

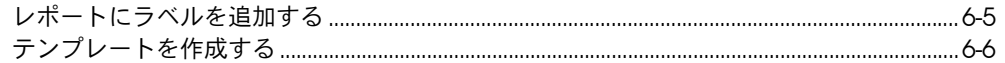

### 第7章

### DIAdem AUTO によるオートシーケンス

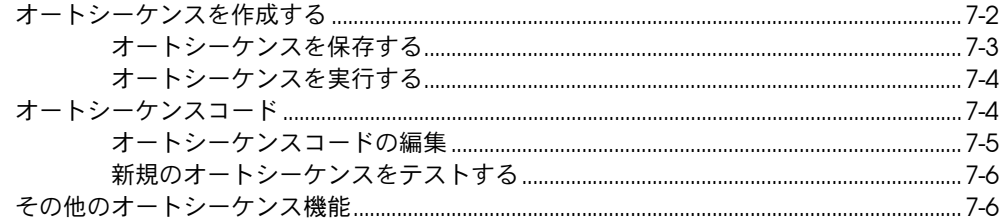

### 第8章

### DIAdem CLIP によるデータとビデオの評価

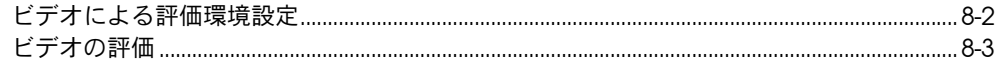

### 第9章

### DIAdem INSIGHT によるデータの計測オブジェクトへのリンク

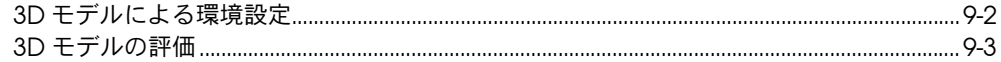

### 付録 A

技術サポートおよびプロフェッショナルサービス

# 対話的データ解析と レポート生成

ナショナルインスツルメンツ DIAdem は、科学者およびエンジニアのた めのソフトウェアパッケージで、対話的にデータを解析、レポート作成、 データ管理をすることができます。 NI DIAdem を使用することにより、 プログラミングすることなくデータ解析を行え、グラフや表などの表示 ツールを使用し、ビジュアル的に結果を評価することができます。

DIAdem には、対話的にレポートテンプレートを設計するための多くの ツールが備わっています。 これらのテンプレートを使用し、自分のデータ にもとづいたレポートを作成することができます。多くのデータをひとつ のレポートに使用することも、複数のレポートテンプレートをひとつの データセットに適用することもできます。 DIAdem を使用することによ り、LabVIEW や VI Logger のような、他のナショナルインスツルメンツ のソフトウェアで集録した膨大なデータを容易に管理することができま す。直感的なブラウズツールにより、SQL/ODBC、ADO、ASAM のよう な標準データベースや、さまざまなフォーマットのファイルのデータをイ ンポートすることができます。

# <span id="page-8-1"></span>**DIAdem** の特徴

- 2D/3D グラフ、表、テキスト変数、イメージなどを取り入れた、単 なるスプレッドシートの域を越えたパワフルな工学用レポート生成。
- さまざまなソースやシグナルを含む、複数のテストデータから得られ るデータの間の比較。
- 65,000 列以上の 10 億以上に及ぶデータポイントからなる、大規模な データセットの容易な処理。
- データベース、NI LabVIEW、NI VI Logger、ASCII、 Excel やバイナ リファイルなど、柔軟なデータインポート機能。
- Visual Basic スクリプトを使用した、タスクの自動化とユーザイン タフェースのカスタマイズ。
- NI DIAdem CLIP や NI DIAdem INSIGHT による、ビデオや 3D モデ リングとの統合。

<span id="page-8-0"></span>**1**

次のページで、このパワフルなツールを使用して自分のデータから有意義 な情報を取り出し、それを職場内や顧客と共有する方法について学びます。

この評価ガイドには、簡単なデータ解析方法やプロフェッショナルなレ ポートの作成方法についてのアプリケーション例が載っています。

DIAdem 製品のデモンストレーションビデオをご覧になりたい方は、 ni.com/info へ行っていただき、exd7dz と入力してください。より詳 しい情報は、お近くのナショナルインスツルメンツのオフィスへお尋ねく ださい。

# <span id="page-9-0"></span>**DIAdem** モジュール

DIAdem はモジュール式アーキテクチャを採用しています。 DIAdem と 共に、自分の職務に必要なモジュールやツールセットを購入することがで きます。

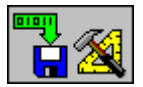

DIAdem DATA は、20 億を超える値を持つデータを管理、処理すること ができます。 DIAdem は LabVIEW または Excel のようなプログラムと データを交換したり、ASCII やバイナリデータを読み取ったり保存したり できます。 DIAdem は、マイクロソフトの ADO、SQL/ODBC、 ASAM/ODS を使用して、データベースと通信することができます。

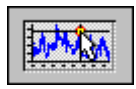

DIAdem VIEW は、データをグラフィカルに解析し表示する機能を提供 します。さまざま種類のカーソルによって、グラフ上で測定したり、グラ フィカルにデータ領域を抽出したり、それらを新たなデータチャネルとし てコピーできます。

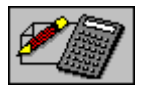

DIAdem CALC は、数学的データ解析のためのオプションを豊富にそろ えています。簡単なチャネルの計算から、統計、信号解析、曲線解析、衝 突実験解析など、DIAdem CALC はエンジニアおよび科学者に数学的ソ リューションを提供します。

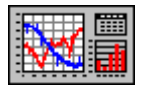

DIAdem GRAPH は、柔軟で再利用可能なレポートを生成するためのモ ジュールで、2D/3D 軸システム、極表示、表、変数、テキストなどから、 任意の組み合わせを使用できます。変数を使用し、レイアウトとデータを 分けて保存することにより、自分の作成したレイアウトを何度でも使用す ることができます。

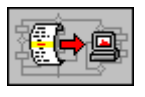

DIAdem AUTO はシーケンスの繰り返し実行を自動化します。 DIAdem 内で Visual Basic スクリプトを使用し、ユーザインタフェースを変更し たり、独自の関数をプログラムに組み込みことができます。データのイン ポートから、数値解析、結果の印刷まで、シーケンスを自動化できます。

ビデオシーケンスや 3D モデルを扱う場合、外部モジュールの DIAdem CLIP や DIAdem INSIGHT で DIAdem の機能を拡張することができます。

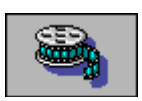

DIAdem CLIP は、ひとつのテストから同時に取得した測定値やビデオを 解析します。ビデオを実行して、同時に値を測定するか、グラフ内の任意 の測定値をクリックして、関連するビデオフレームを観察します。

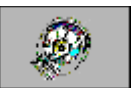

DIAdem INSIGHT は測定したデータを、測定モデルのオブジェクトにカ ラーシェーディングまたはひずみとして反映します。測定信号をデータを 集録したモデル上のポイントとリンクします。

# <span id="page-10-0"></span>**DIAdem** スクリーン

図 [1-1](#page-10-1) にあるように、DIAdem モジュールは常にスクリーンの左端にあ ります。モジュールを切り替えると、ツールバーと関数バー内の関数は変 更されます。

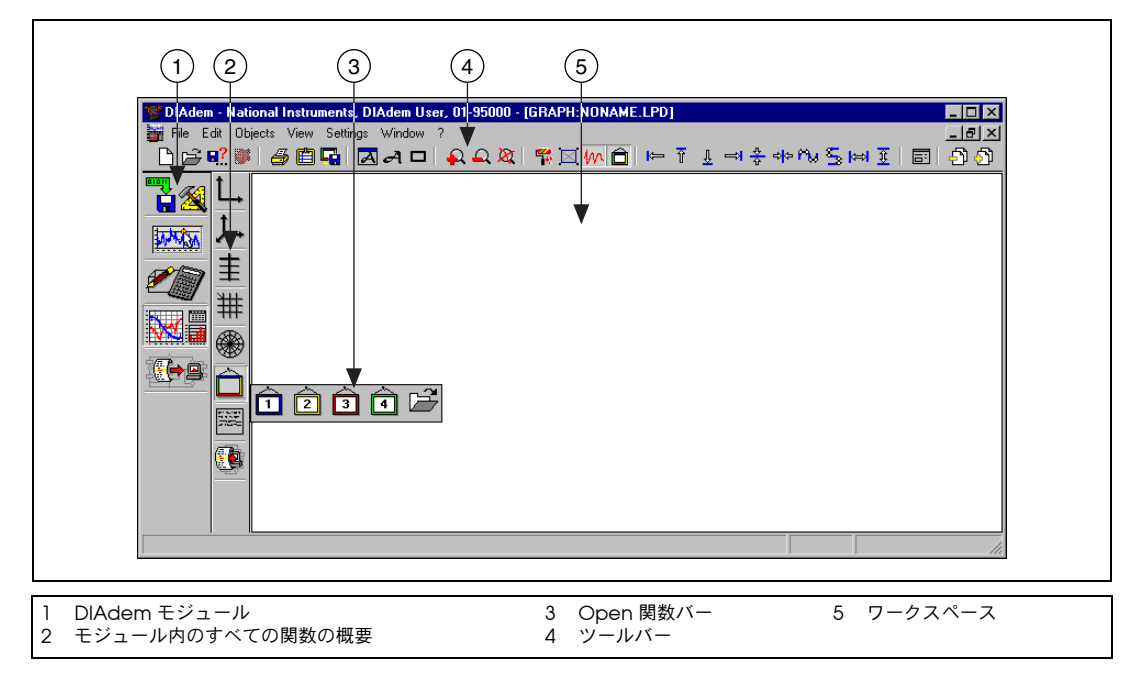

図 **1-1** DIAdem GRAPH 外観

メモ DIAdem help から、さまざまなサンプルをスタートすることができます。 **Help** → **Examples** からサンプルにアクセスします。サンプルをインストールし ていない場合は、ユーザ定義インストールでインストールできます。

<span id="page-10-1"></span> $\mathbb{N}$ 

レポート作成

DIAdem DATA および DIAdem GRAPH で **File New** をクリックすると、 Report Wizard が表示されます。 Report Wizard を使用し、3 ステップで レポートを作成します。

- 1. データ選択
- 2. グラフ定義
- 3. レイアウト選択

3 つのステップ間を行き来しながら、設定を変更することができます。ど のステップからでもレポート作成を終了することができます。設定を省い たステップには、標準の設定が使用されます。

# <span id="page-11-1"></span>データ選択

データを選択するには、図 [2-1](#page-11-2) のように、ロードしたいデータをもつデー タソースを指定します。

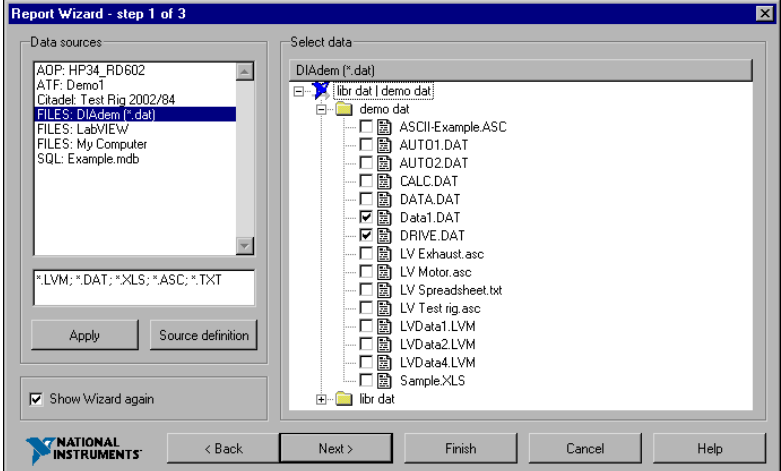

<span id="page-11-2"></span>図 **2-1** レポートに使用するデータの選択

<span id="page-11-0"></span>**2**

もっともシンプルなデータソースのタイプは、データファイルのあるディ レクトリです。**My Computer** データソースは、その PC にあるすべての ディレクトリを含みます。**Source definition** を使用して、利用するデー タソースのリストを拡張します。

- 1. 次からデータソースをひとつ選びます。
	- Files
	- Citadel データベース
	- VI Logger
	- SQL データベース
	- AOP データベース
	- ATF ファイル
- 2. 希望するファイルの拡張子を入力
	- DIAdem データ (\*.DAT)
	- ASCII データ (\*.ASC, \*.TXT)
	- Excel データ (\*.XLS)
	- LabVIEW データ (\*.LVM, \*.TXT)
	- ASAM データ (\*.ATF)
- 3. **Apply** をクリックしてツリーを更新します。

## <span id="page-12-0"></span>グラフ定義

グラフ定義のために、Report Wizard はデータセットを解析し、時間と 周波数チャネルを x- チャネルとして識別します。 Report Wizard は、 図 [2-2](#page-12-1) のようにこれらの x- チャネルを他のチャネルに割り当てます。行を 選択して異なる x- チャネルを割り当て、選択されている組み合わせを変 更します。 Use 列を使用して、表示したくないデータを無効にします。

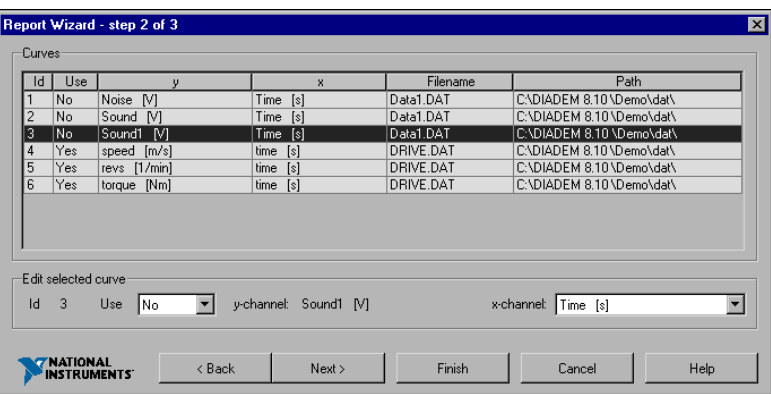

<span id="page-12-1"></span>図 **2-2** グラフ定義:X と Y チャネルの組み合わせ指定

# <span id="page-13-0"></span>レイアウト選択

図 [2-3](#page-13-1) のように、グラフのレイアウトを選択できます。

- 1. 次の中から、レイアウトをひとつ選択します。
	- **Y-axes**:複数のグラフを、同じ x 軸を持つ座標に、複数の y 軸 で表示する。
	- **Tile**:各グラフをそれぞれの座標をもつ座標に表示する。
	- **VIEW**:DIAdem VIEW にグラフを表示する。

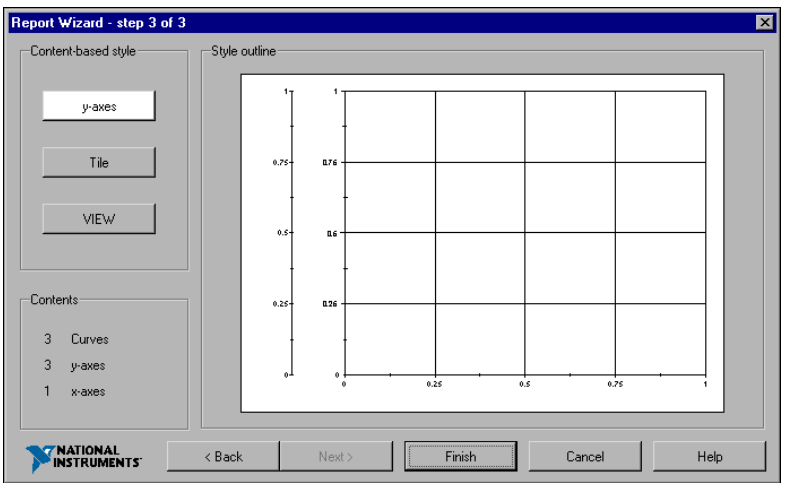

<span id="page-13-1"></span>図 **2-3** グラフ表示のレイアウト選択

2. **Finish** をクリックして、レポートを作成します。 Report Wizard は自 動的にレポートを生成します。

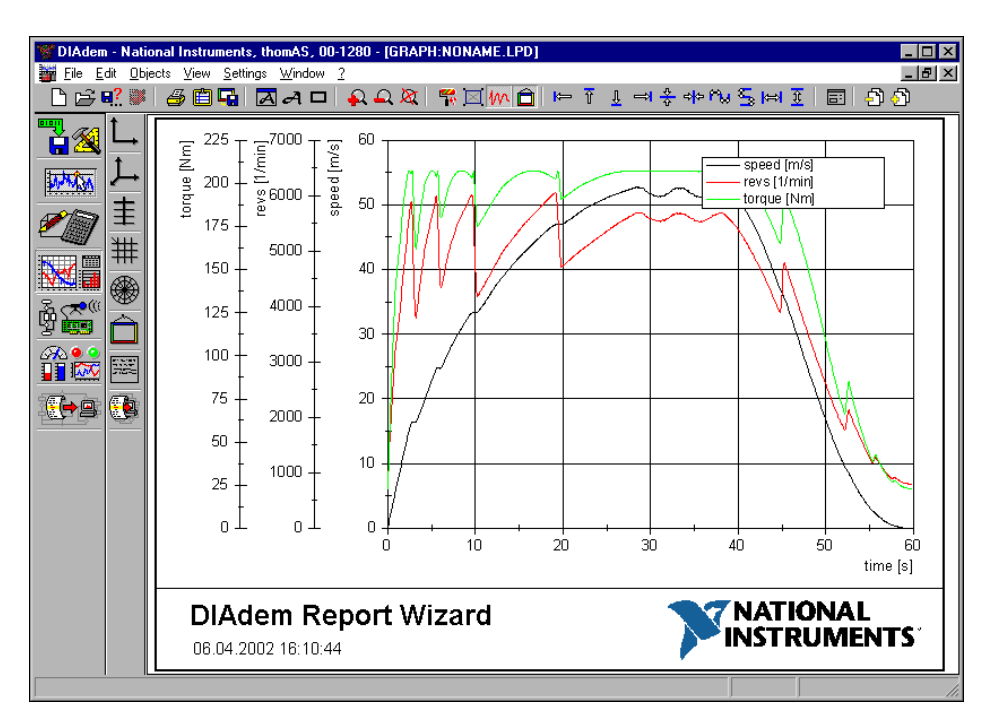

図 **2-4** 自動生成されたレポート例

メモ Report Wizard を無効にするには、**Settings** → **Desktop parameters** → **General** → **Report Wizard** を選択します。

 $\mathbb{N}$ 

# <span id="page-15-0"></span>**3**

# **DIAdem DATA** による データのロードと管理

DIAdem DATA はデータの処理と管理、データのロードと表示に役立ち ます。

1 つのチャネルのデータ量にはほとんど制限はありません。数千チャネル 分のデータを同時に処理することができます(論理的な最大チャネル数 は、20 億以上の値を含む 65,536 チャネル)。

ヒント さらに詳しい情報については、DIAdem DATA で <F1> を押してください。

# <span id="page-15-1"></span>**DIAdem** およびその他のデータ形式

 $\mathbb Q$ 

DIAdem は、Office アプリケーション、ASCII など、様々なフォーマッ トのバイナリデータを読み込むことができます。また、DIAdem を NI LabVIEW と共に使用することもできます。LabVIEW には、DIAdem 形式のファイルにデータを保存する VI があるため、データ交換が容易に 行えます。 DIAdem は、SQL/ODBC や ASAM 規格を使って、データ ベースに接続することもできます。 DIAdem 用の DLL を作成して、独自 のデータファイルをプログラムにインポートすることもできます。この DLL は、DIAdem に含まれる DLL ツールキットを使用して作成したり、 アプリケーションコンサルティングや NI アライアンスパートナーによっ て作成されたものを使用して作成できます。

# <span id="page-16-0"></span>**DIAdem DATA** を使用する

DIAdem DATA モジュールのさまざまな機能を見てみます。

- 1. **DIAdem DATA** をクリックします。
- 2. スクリーン上部の **Load Data** をクリックします(図 [3-1](#page-16-1) 参照)。
- 3. データセット Data2.DAT を選択します。

図 [3-1](#page-16-1) のチャネル名 *Time* と *Sound* は、ひとつの計測センサの信号、 もしくは DIAdem で計算した結果を表します。

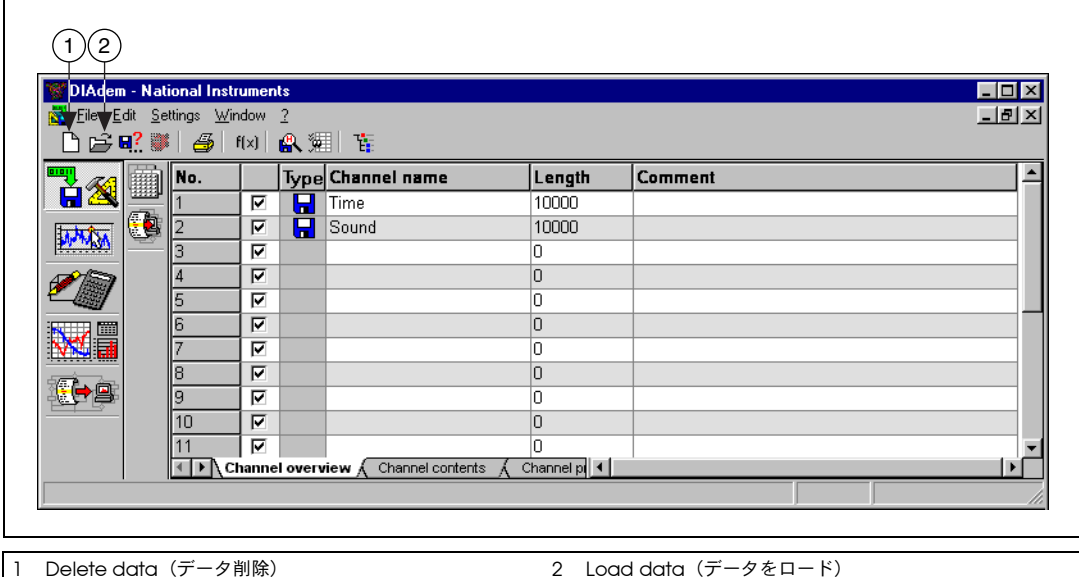

<span id="page-16-1"></span>図 **3-1** DIAdem DATA Channel Overview スクリーン

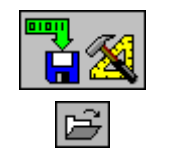

### <span id="page-17-0"></span>各チャネルの内容を表示

DIAdem DATA で、各データを参照、編集することができます。図 [3-2](#page-17-2) の Channel contents 画面の Channel attributes は、各チャネルのヘッダ 情報(チャネル名、コメント、計測単位など)を表示します。

この情報を表示するには、画面の下にある **Channel contents** タブをク リックしてください。

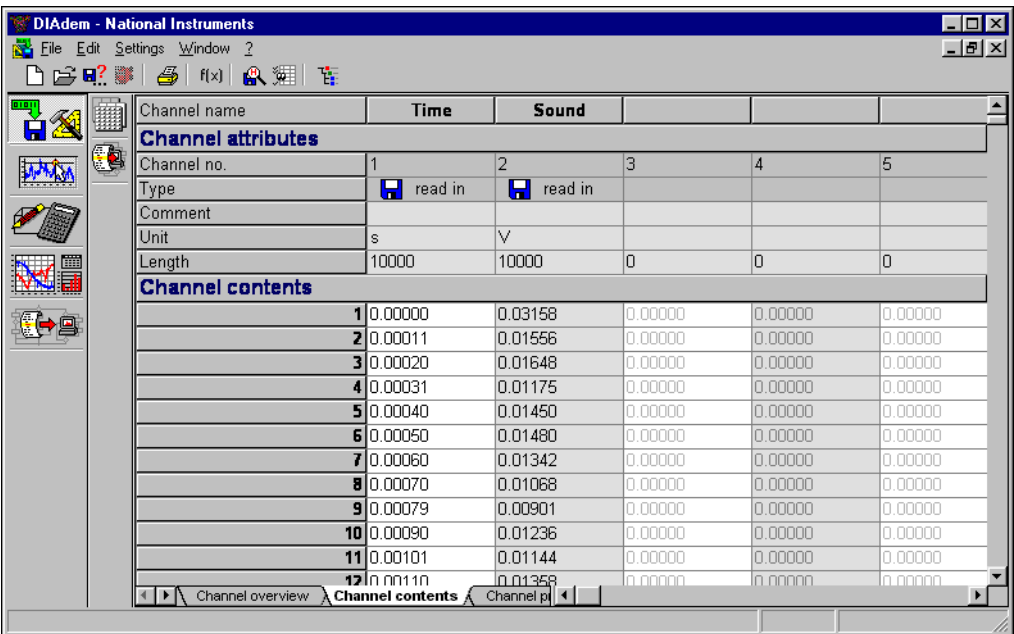

図 **3-2** DIAdem DATA Channel Contents スクリーン

### <span id="page-17-2"></span><span id="page-17-1"></span>安全にデータを処理する

DIAdem では、各セルごとに数式を指定しません。また、この画面の他 のデータを修正しても、セルの内容が自動的に変更されることはありませ ん。このように、データや計算結果を間違って変更してしまうことがない ようにできています。

現在ロードされているデータファイルを処理、修正すると、そのメモリ内 のデータのみに影響し、データのロード元のソースファイルには影響しま せん。また、DIAdem は別のデータチャネルに新規データを挿入します。 したがって、DIAdem を使うと、元のファイルを壊すということを心配 せずに、データを処理することができます。

<span id="page-18-0"></span>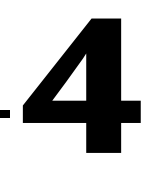

# **DIAdem VIEW** による 対話的データ表示

DIAdem VIEW を使用し、あらかじめ定義してあるレイアウトに、デー タをグラフィカルに表示、解析することができます。 DIAdem VIEW は、 主にデータを素早く表示するためのものです。 DIAdem GRAPH は、レ ポートを作成するためのより強力なモジュールです。

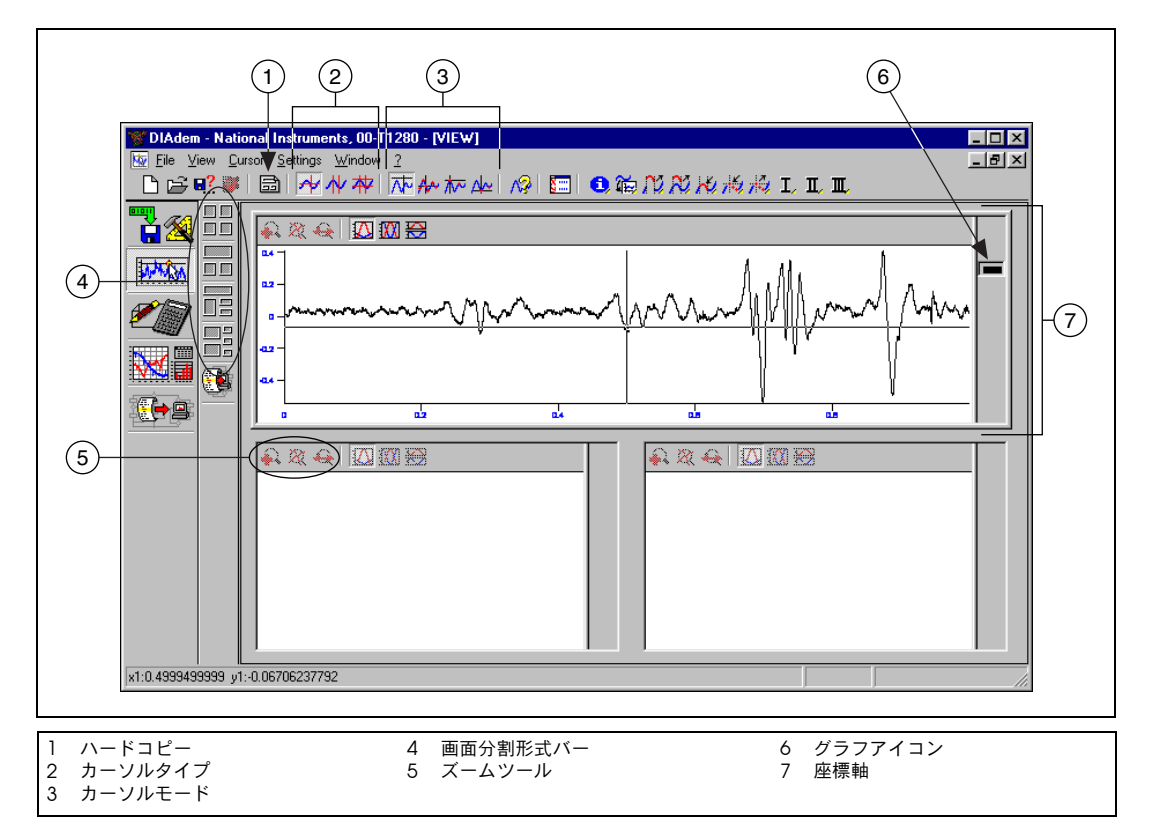

#### 図 **4-1** DIAdem VIEW 概観

<span id="page-18-1"></span> $\mathbb Q$ 

ヒント さらに詳しい情報については、DIAdem VIEW で <F1> を押してください。

# <span id="page-19-0"></span>グラフの構成

▩▩

DIAdem VIEW で、音声周波数データを表示してみます。

- 1. **DIAdem VIEW** アイコンをクリックします。
- 2. 画面分割形式バー (Screen partitioning) バーの最初のアイコンを 選択します (図 [4-1](#page-18-1) 参照)。
- 3. **Two axis systems** アイコン(2 つ目のアイコン)を選択すると、 2 つの全幅のウィンドウが 2 つ表示されます。
- 4. DIAdem VIEW の、上側の座標の内側をダブルクリックします。 **Graph definition**(グラフ定義)ダイアログボックスが開き、表示 されるデータを構成することができます。 各 xy セットのデータチャネルが、各行に表示されます。各 xy チャネ ルの色も表示されます。DIAdem VIEW の各ウィンドウは、20 組ま での xy チャネルを表示できます。
- 5. **New entry** を選択して、グラフを画面に追加します。
- 6. **New graph definition** ダイアログボックス上で、x として **Time** を 選択し、y には **Sound** を選択して、ダイアログの下方にある Color で **black** を選択します(図 [4-2](#page-19-1) を参照)。**Count color up automatically** ボックスがチェックされている場合、複数の Y チャ ネルを選択すると、各チャネルには自動的に新しい色が割り当てられ ます。

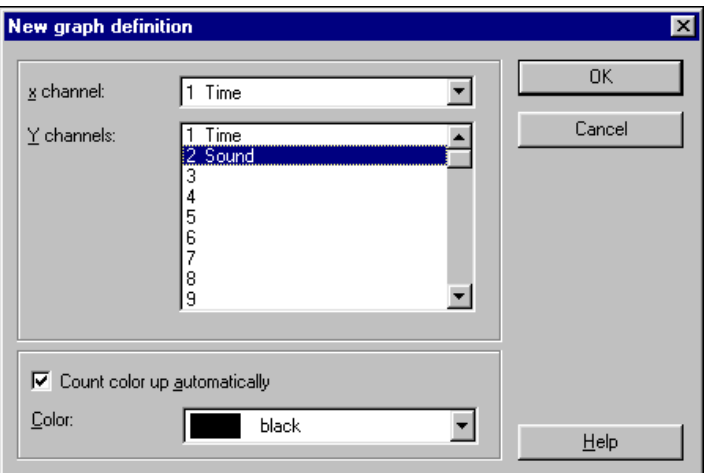

<span id="page-19-1"></span>図 **4-2** 新規グラフ定義ダイアログボックス

7. 両方のダイアログボックスで **OK** を選択します。図 [4-3](#page-20-1) は結果のグラ フです。

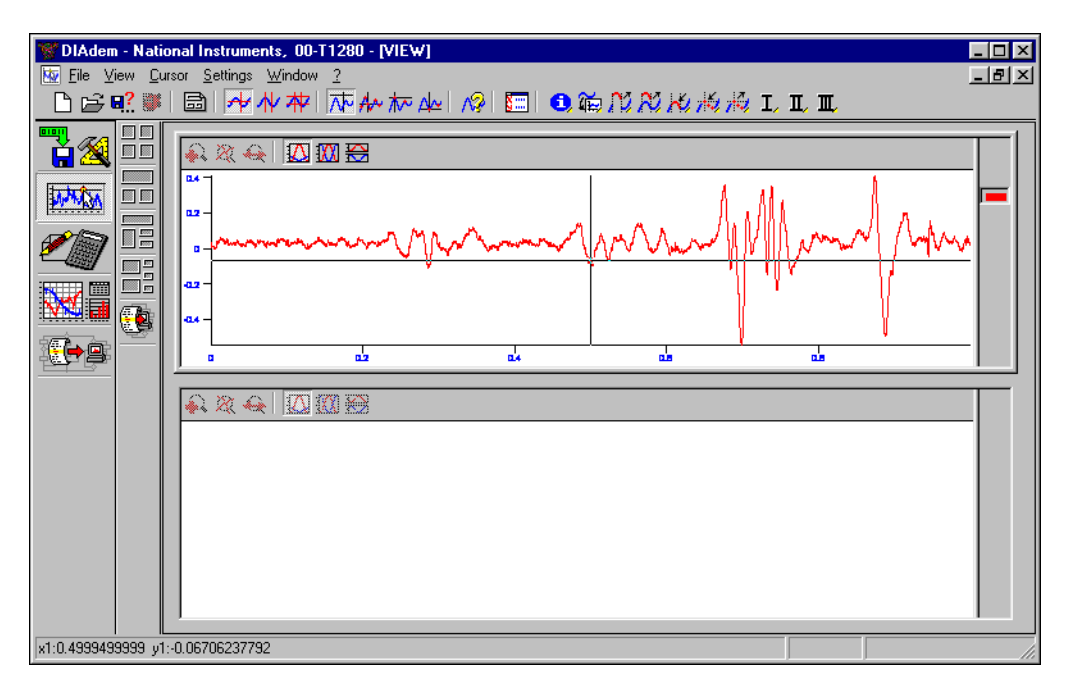

図 **4-3** DIAdem VIEW の結果表示

### <span id="page-20-1"></span><span id="page-20-0"></span>グラフカーソルを使ってデータを解析する

DIAdem VIEW には、データ解析用にいろいろなグラフカーソルやグラ フモードが用意されています。グラフカーソルを使って、グラフに沿って スクロールしたり、それぞれの値を解析したりすることができます。グラ フカーソルを使い、グラフ内の最大値、最小値を見つけることもできま す。

VIEW 機能を使い、データの一部に焦点をあてることができます。データ の一部を拡大したり、それを別のグラフにドラッグ&ドロップすることが できます。カーソル位置を表す x 値と y 値は画面の左下に表示されます。 DIAdem VIEW は、カーソル位置の x 値と y 値と共に、データポイント の表内での指標番号を表示します。

### <span id="page-21-0"></span>カーソルモードを選択する

図 [4-4](#page-21-1) のボタンで、カーソルモードを選択します。

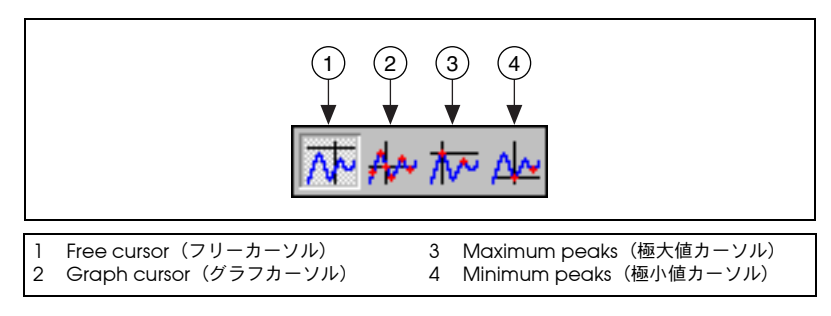

図 **4-4** カーソルモード

<span id="page-21-1"></span>図 [4-4](#page-21-1) の最初のアイコンは Free cursor (フリーカーソル)で、これがデ フォルトのカーソルモードです。このモードでは、カーソルをウィンドウ 内の任意の位置に移動することができます。

2 つ目のカーソルモードは Graph cursor(グラフカーソル)です。この モードでは、十字線をグラフに沿って移動し、グラフの値を表示すること ができます。

最後の2つのカーソルモードで、Minimum peaks (極小値)または Maximum peaks(極大値)を見つけます。これらのカーソルは極小値か ら極小値へ、または極大値から極大値へジャンプします。

フリーカーソルを使い、グラフの x 軸や y 軸に沿って、フリーカーソルの x と y 値を自由に変更することができます。

- 1. **Free cursor**(フリーカーソル)を選択します。カーソルを移動する とき、カーソルが移動可能な方向を示す矢印が表示されます。
- 2. この **Free cursor**(フリーカーソル)を y 軸でクリックし、上下に移 動します。
- 3. y 軸に沿って **Free cursor**(フリーカーソル)を移動すると、画面の 下方で、 *y* の値が変わることに注目してください。

グラフカーソルを使い、グラフ内でカーブの値に沿って移動することがで きます。

- 1. **Graph cursor**(グラフカーソル)を選択します。
- 2. カーソルを **Graph cursor** 軸または、**Graph cursor** の十字線上へマ ウスカーソルを移動します。カーソルを移動できる方向を示す矢印が 現れます。

3. **Graph cursor** の十字線上でマウスのカーソルをクリックし、グラフ に沿ってドラッグします。**Graph cursor** を動かすと、画面の下方に x 値と y 値が表示されますが、それは、x 軸と y 軸上のそれぞれの位 置を示しています。

### <span id="page-22-0"></span>新規の **VIEW** を作成する

他のウィンドウで VIEW を作成するには、座標軸ウィンドウでダブルク リックするか、新規の VIEW に既存のグラフをドラッグ&ドロップします。

- 1. カーソルを使って、上側のグラフの右側の凡例にあるグラフアイコン を選択します(図 [4-1](#page-18-1) を参照)。
- 2. 下側のウィンドウに、選択した グラフアイコンをドラッグ&ドロッ プします。

Sound チャネルのグラフが下側のウィンドウにも表示されます。

### <span id="page-22-1"></span>カーソルタイプを切り換える

図 [4-5](#page-22-2) の 3 つのアイコンは、異なる 3 つのタイプのカーソルを示します。

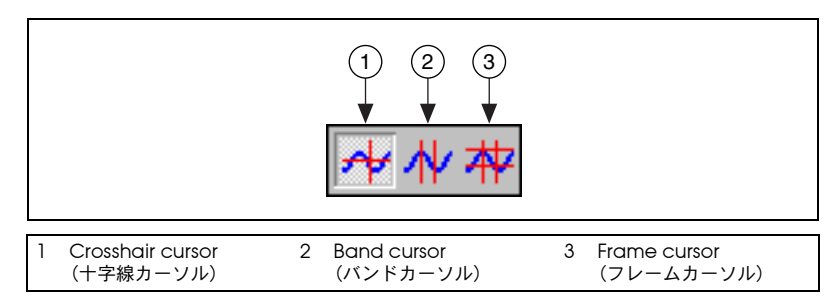

図 **4-5** カーソルタイプ

<span id="page-22-2"></span>十字線のアイコンは Crosshair cursor(十字線カーソル)を、平行線の アイコンは Band cursor (バンドカーソル) を、# 線のアイコンは Frame cursor(フレームカーソル)を表します。

バンドカーソルやフレームカーソルを使い、データの特定個所を表示、解 析することができます。

グラフの一部を観察するため、カーソルを調整します。

- 1. **Band cursor** アイコンを選択します。
- 2. **Band cursor** の片方をドラッグして、カーソル間の距離を調整しま す。ポインタは、左右を向いた矢印に変わります。

カーソルを移動すると、画面の左下にある数値は反映して変化します。

### <span id="page-23-0"></span>詳細にデータを表示する

平行線のサイズ調整が終了したので、グラフでそれを調整、拡大して、 より詳細にデータを表示することができます。

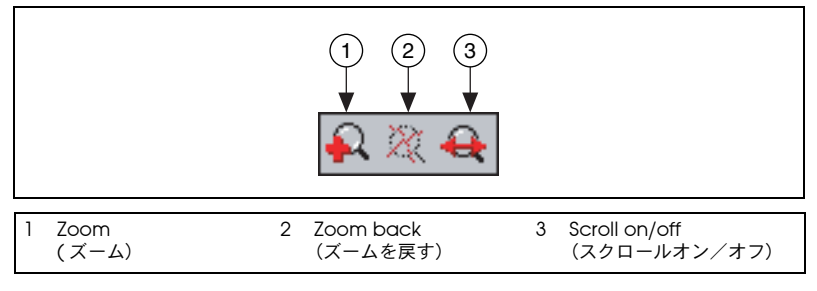

図 **4-6** ズーム機能

<span id="page-23-1"></span>下側のウィンドウ(同じグラフが表示されている)で、図 [4-6](#page-23-1) のようなア イコンを使うと、グラフの特定の範囲内で拡大、スクロールすることがで きます。

- 1. Scroll on/off (スクロールオン/オフ) アイコン (左右を示す矢印 付きの拡大鏡)を選択します。下側のウィンドウには、平行線内の データの範囲だけが表示されます。
- 2. 上側のウィンドウで、**Band cursor**(バンドカーソル)を移動しま す。それから、Band cursor で指定した範囲をマウスでクリックしド ラッグすると、グラフ上の拡大したい部分を移動できます。
- 3. **Band cursor** をドラッグして、グラフで詳細に知りたい部分を選択 します。図 [4-7](#page-24-1) はグラフの拡大した部分です。

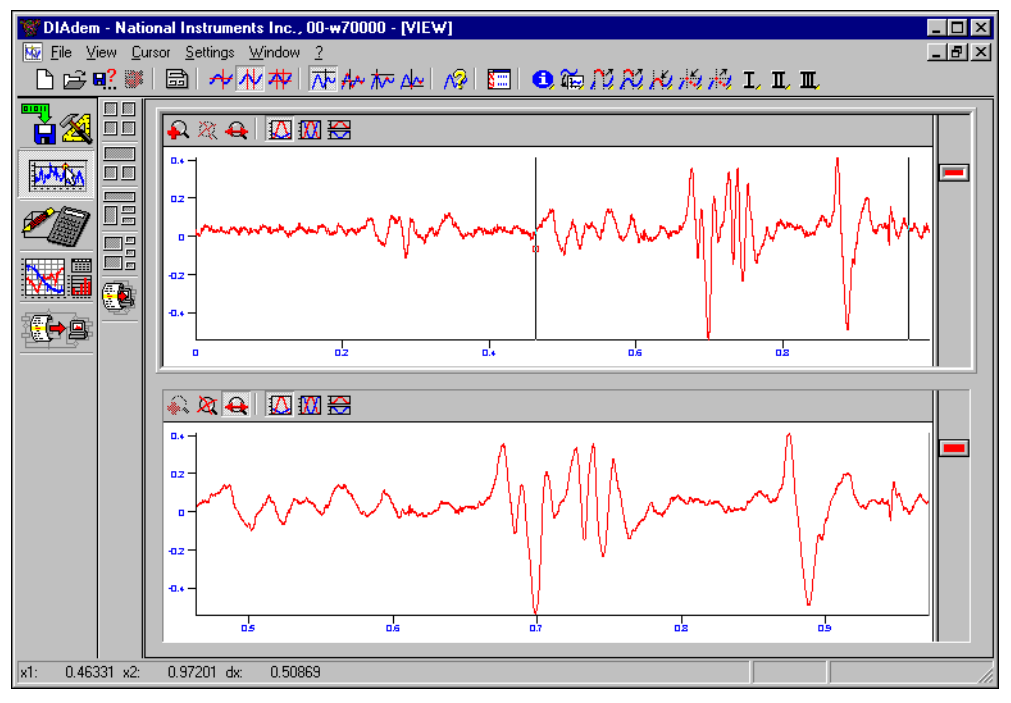

図 **4-7** 拡大グラフ

### <span id="page-24-1"></span><span id="page-24-0"></span>**DIAdem VIEW** で凡例を表示する

グラフを作成すると、DIAdem VIEW は自動的に凡例(データの名称、 単位、座標)と、のグラフを生成します。

- 1. マウスのカーソルを上側のウィンドウの右端に移動します。
	- グラフの右端にカーソルを移動すると、平行線をまとめたような 2 方向の矢印に変わります。
- 2. 右端でマウスのボタンをクリックします。
- 3. マウスを左にドラッグして、凡例を表示します。

また、グラフの凡例を構成することもできます。デフォルトでは、グラフ ウィンドウに表示されている各チャネルの名前、単位、xy 値が表示され ます。図 [4-8](#page-25-0) は、DIAdem VIEW の凡例を示します。

╶╟

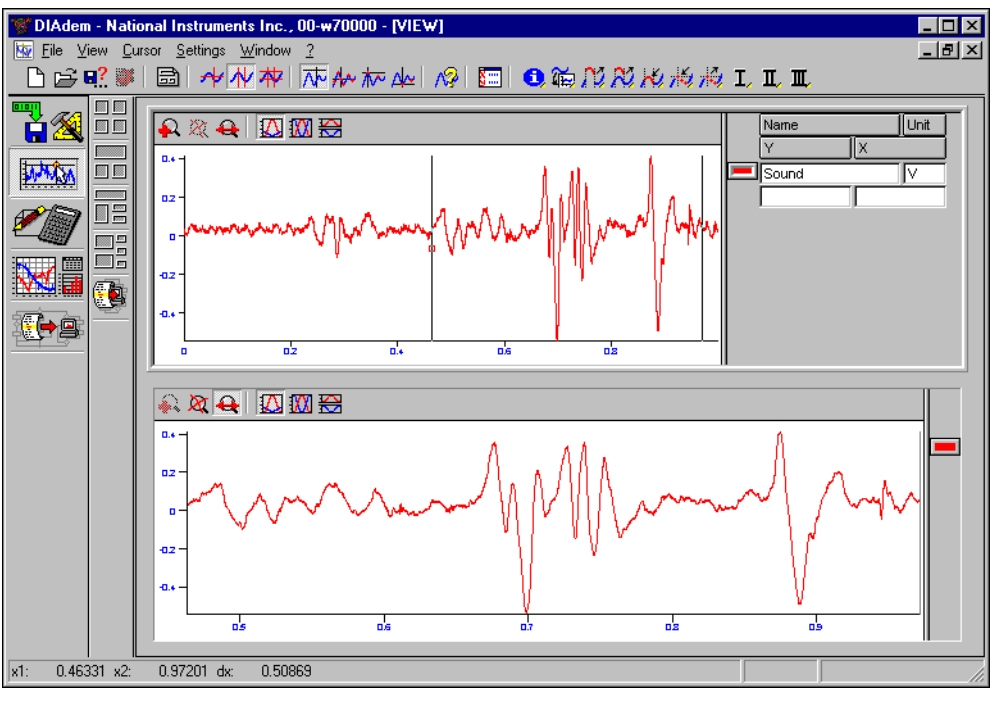

<span id="page-25-0"></span>図 **4-8** 凡例

<span id="page-26-0"></span>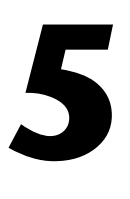

# **DIAdem CALC** を使用した 数値関数の適用

DIAdem CALC を使用して、基本数値関数、カーブフィット関数、信号 解析、統計処理など、定義済みの数値関数をデータに適用することができ ます。各アイコンを展開すると、アイコンバーが表示され、データ処理に 利用できるさまざまな関数が表示されます。

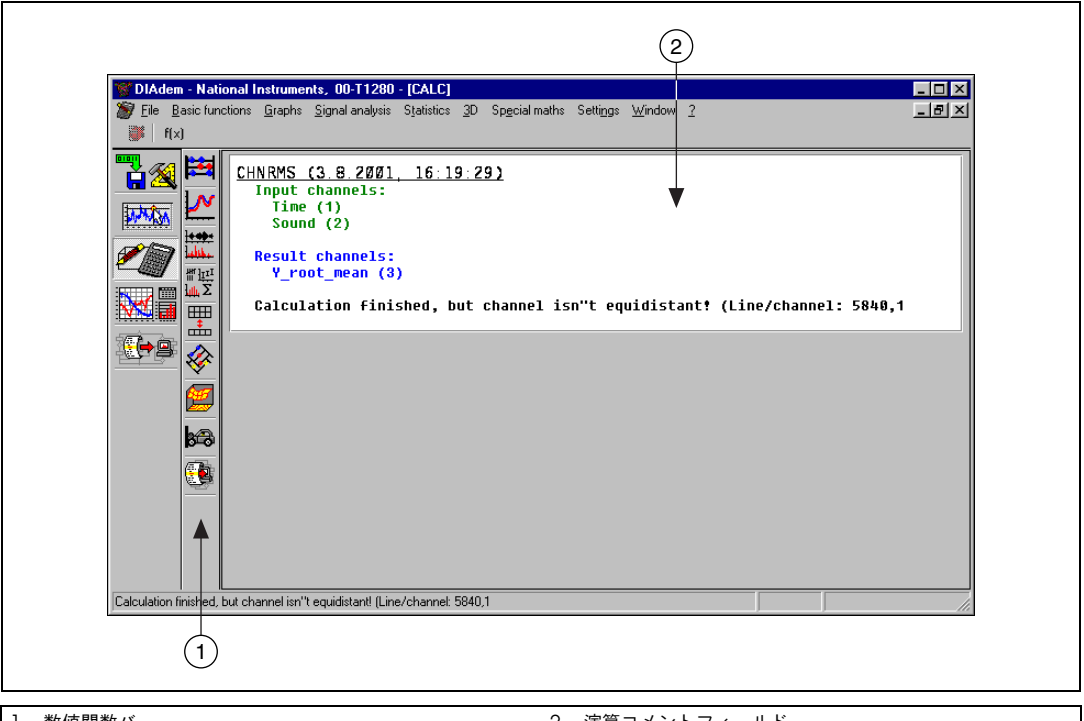

Ⅰ 数値関数バー 2 つい 2 演算コメントフィールド

図 **5-1** DIAdem CALC 概観

 $^\omega$ 

ヒント カーソルをアイコンにおくと、ヘルプを表示することができます。各アイコンに 割り当てられた機能の簡単な説明が表示されます。

 $\mathbb Q$ 

ヒント さらに詳しい情報については、DIAdem CALC で <F1> を押してください。

# <span id="page-27-0"></span>数値関数を使用する

DIAdem CALC を使用して、データに対して数値関数を実行することが できます。ダイアログボックスを使用して、どのパラメータを使用する か、どのチャネルを解析するかを選択することができます。

- 1. **DIAdem CALC** をクリックします。
- 2. 数値関数バーから **Basic mathematics** アイコンを選択します。
- 3. **Root Mean Square (RMS)** 関数を選択します。

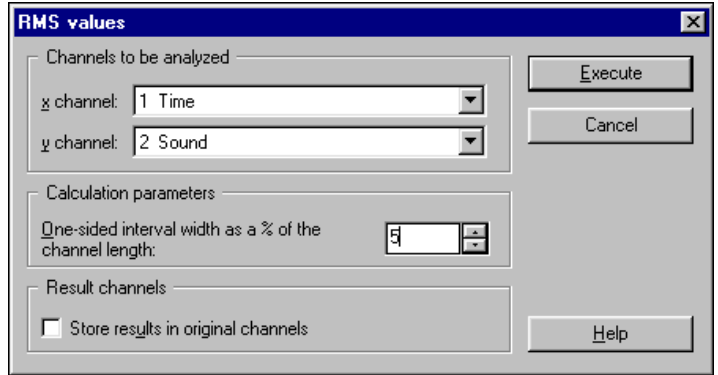

図 **5-2** RMS Values ダイアログボックス

- 4. x-channel に対し **1 Time** を選択し、y-channel に対し **2 Sound** を 選択します。
- 5. Calculation parameters (演算パラメータ)に 5 を入力します。
- 6. **Execute** をクリックします。
- メモ **Execute** をクリックすると、計算終了を知らせるメッセージが表示されます。 サンプルの波形は規則的でないため、CALC ツールは、チャネル値とチャネル 値の間が等間隔でないことを知らせます。

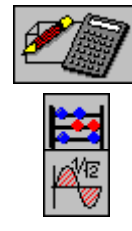

<span id="page-27-1"></span> $\mathbb{N}$ 

図 [5-2](#page-27-1) の **RMS Values** ダイアログボックスは、 DIAdem CALC で利用でき る数値関数のインタフェースの例です。パラメータを選択するだけで、デー タを処理できます。このダイアログには、3 つのパラメータがあります。

- 処理データチャネル
- 数値関数のパラメータ(この場合は、間隔)
- 結果を保存する方法。
- 新規チャネルに保存したり、元のデータチャネルに上書き保存したり することができます。デフォルトでは、データは新規チャネルに書き 込まれます。

RMS 関数は、二乗平均値を計算します。これは、決まった間隔を持つ ウィンドウが指定したグラフに沿って移動することを意味します。各ポイ ントに対し、対応する間隔で積分が計算されます。指定した間隔がある一 定の時間に対応している場合、その結果のデータも信号の RMS 値に対応 します。

RMS 計算の間隔(チャネル長のパーセンテージとして指定)は、積分計 算に利用するデータポイントの右側と左側のデータの数を指定します。

## <span id="page-28-0"></span>計算結果を表示する

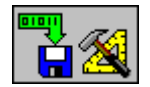

DIAdem DATA に切り替えます。今実行した RMS 演算結果である Y-root\_mean チャネルを表示するには、**DIAdem DATA** ツールアイコン をクリックします。

RMS 数値関数からの結果が保存された新しいデータチャネルが、 Channel overview に追加されています。このデータチャネルのコメン トは、計算に使用したデータチャネルについての説明です。

 $/ \mathsf{N}$ 

注意 DIAdem は、**Store result in original channel** チェックボックスが選択されて いなければ、数値関数が実行されるたびに、新規にデータチャネルを作成しま す。標準偏差のような統計関数などのように、関数が 1 つの値しか返さない場合 も同様です。

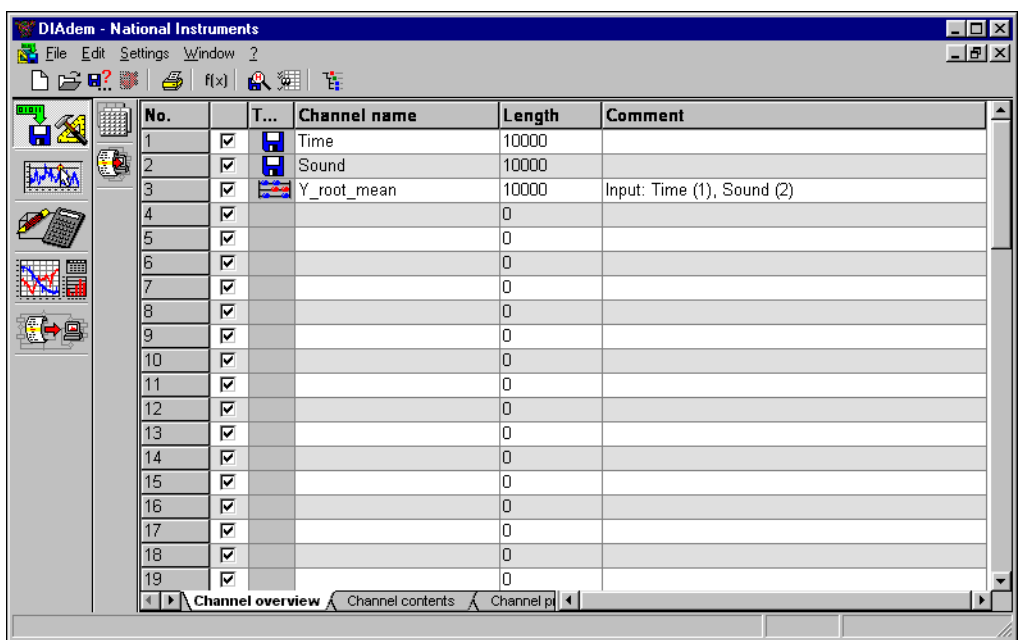

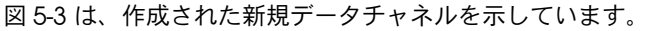

図 **5-3** DIAdem DATA のチャネル作成結果

<span id="page-29-0"></span> $\mathbb{N}$ 

メモ DIAdem では、新規チャネルが作成されると、DIAdem DATA のコメント フィールドに、計算に使用されたチャネル数が表示されます(図 [5-3](#page-29-0) 参照)。 例えば **Time** と **Sound** は、**Y\_root\_mean** チャネルの入力パラメータです。

<span id="page-30-0"></span>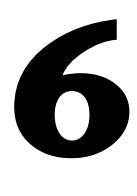

# **DIAdem GRAPH** による レポートの作成

DIAdem GRAPH ツールを使って、データのレポートを生成することが できます。 GRAPH のページにさまざまなオブジェクト(画像ファイル、 2 次元/ 3 次元座標軸や表、極座標プロット、テキスト、変数など)を追 加することができます。 DIAdem GRAPH を使って、色彩豊かで情報が豊 富なレポートやプレゼンテーション資料を作成することができます。

 $\mathbb{Q}$ ヒント さらに詳しい情報については、DIAdem GRAPH で <F1> を押してください。

**メモ** 本章で使用するデータファイル (.DAT) に変更を保存<u>しない</u>でください。このマ ニュアルの後方でオリジナルのファイルを使用します。

# <span id="page-30-1"></span>新規レイアウトを作成する

 $\mathbb{N}$ 

DIAdem GRAPH を選択すると、デフォルトのレイアウトが表示されま す。このレイアウトを削除し、空白の画面を使って作業します。

- 1. **DIAdem GRAPH** をクリックします。
- 2. 画面の左上にある **New** ボタンをクリックします(図 [6-1](#page-31-0) 参照)。 または、メニューから **File** → **New** を選択します。

これで、空白の横向きのページが表示されました。

### <span id="page-30-2"></span>グラフのレイアウトを選択する

GRAPH 画面の左側にあるアイコンバーには、このツールで利用できるさ まざまなオブジェクトがあります。各アイコンは、それぞれの機能を表し ています。これを使って、定義されたオブジェクトにアクセスしてそれを 変更することができます。たとえば、2 次元座標軸のテンプレートには、 対数スケール対応の座標軸や複数 y 軸対応の座標軸があります。

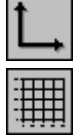

- 1. オブジェクトバーから **2D axis system**(2 次元座標軸)を選択します。
- 2. このテンプレートから 5 番目のアイコンを選択します。
- 3. マウスポインタで、グラフの端にある小さな四角形をドラッグして、 グラフのサイズを変更します。
- 4. 画面上で座標軸を DIAdem GRAPH ウィンドウの幅一杯に拡張します。

レイアウトは図 [6-1](#page-31-0) のようになります。

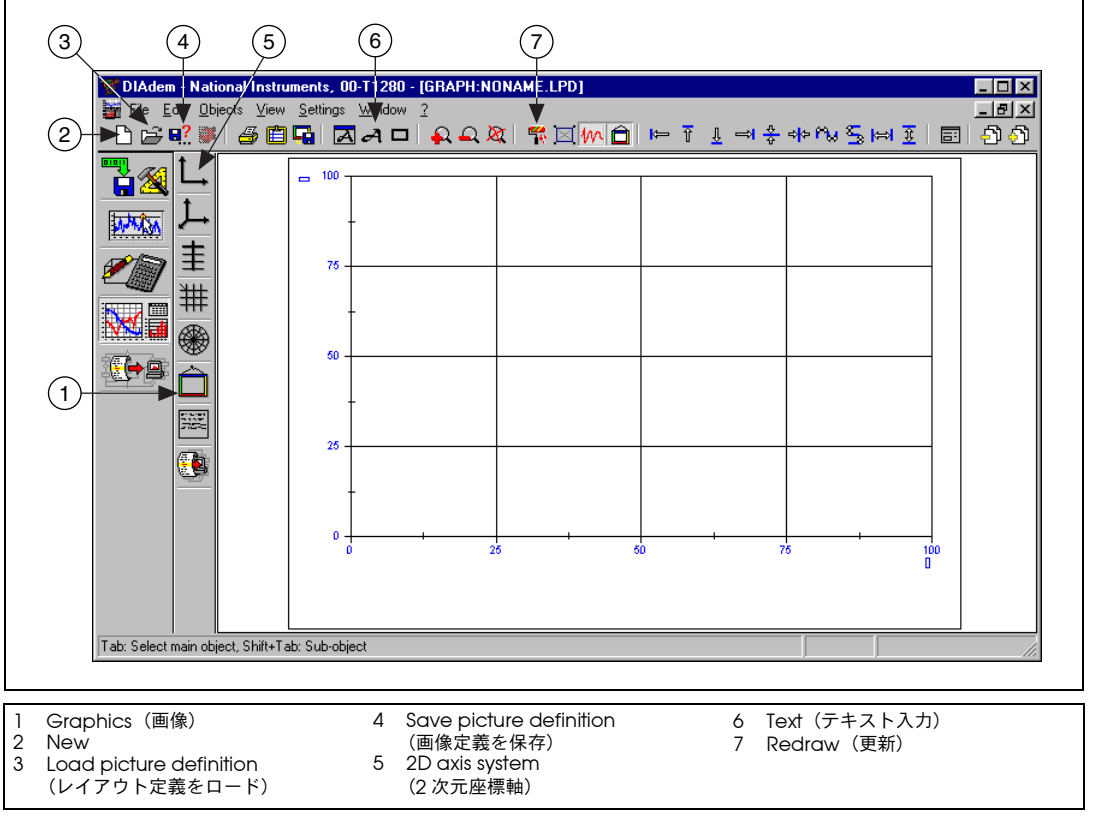

#### 図 **6-1** DIAdem GRAPH 概観

<span id="page-31-0"></span> $\mathbb{Q}$ 

ヒント DIAdem GRAPH のほとんどのオブジェクトは、その上にカーソルを置き、希 望の位置にドラッグ&ドロップして、移動、配置することができます。これに は、テキスト、グラフ、画像が含まれます。

### <span id="page-32-0"></span>座標にデータを追加する

DIAdem VIEW ウィンドウにデータを追加するのと同様にして、 DIAdem GRAPH の座標軸にデータを追加することができます。座標軸上 でダブルクリックするだけでデータを追加できます。 DIAdem GRAPH に は、DIAdem VIEW よりも多くのレポートの外観をカスタマイズするた めの機能があります。たとえば、棒グラフでデータを表示したり、定数を 追加したり、グラフに凡例を追加したりして、情報を追加することができ ます。

- 1. 座標内でダブルクリックします。
- 2. **Graph and axis definition** ダイアログボックス内で **New entry** ボ タンを選択します。
- 3. **New graph definition** ダイアログボックスで、x 軸としてチャネル 1 を使い、y 軸としてチャネル 2 を選択し、**OK** をクリックします。
- 4. **New entry** ボタンを選択します。
- 5. x 軸としてチャネル 1 を選択し、y 軸としてチャネル 3 を選択しま す。**OK** をクリックします。
- 6. **OK** をクリックします。

### <span id="page-32-1"></span>画像をレイアウトに追加する

最高 80 個の座標を 1 ページに掲載することができ、各座標で 120 以上の グラフを描画することができます。また、会社のロゴを使ってレイアウト をカスタマイズすることもできます。 DIAdem は、GIF、JPEG、TIFF な ど、さまざまな画像形式に対応しています。

画像をレイアウトに追加します。

1. **Graphics** をクリックします (図 [6-1](#page-31-0) 参照)。

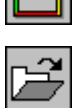

 $\rightarrow$ 

- 2. **Load background graphics** ボタンをクリックします。
- 3. ...\DIADEM\Libr\gra\example1.wmf を選択し、**OK** をクリック します。

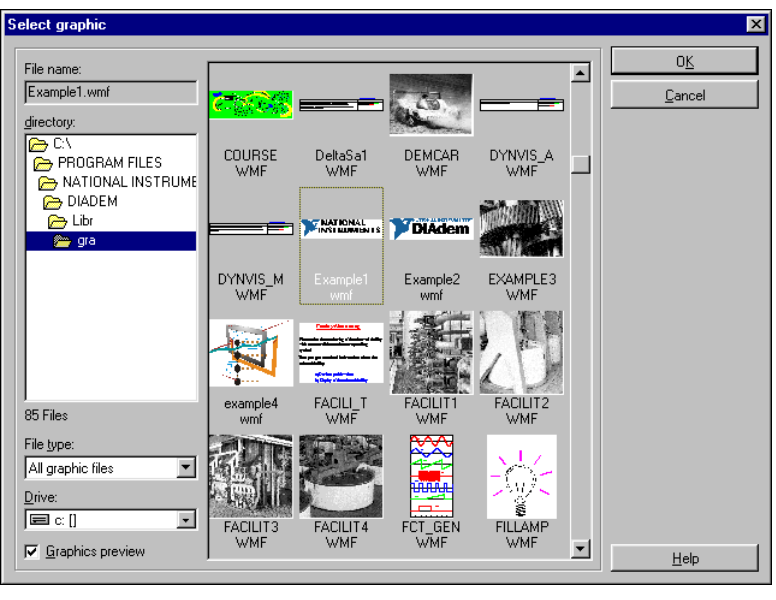

図 **6-2** 画像選択

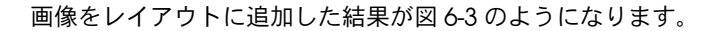

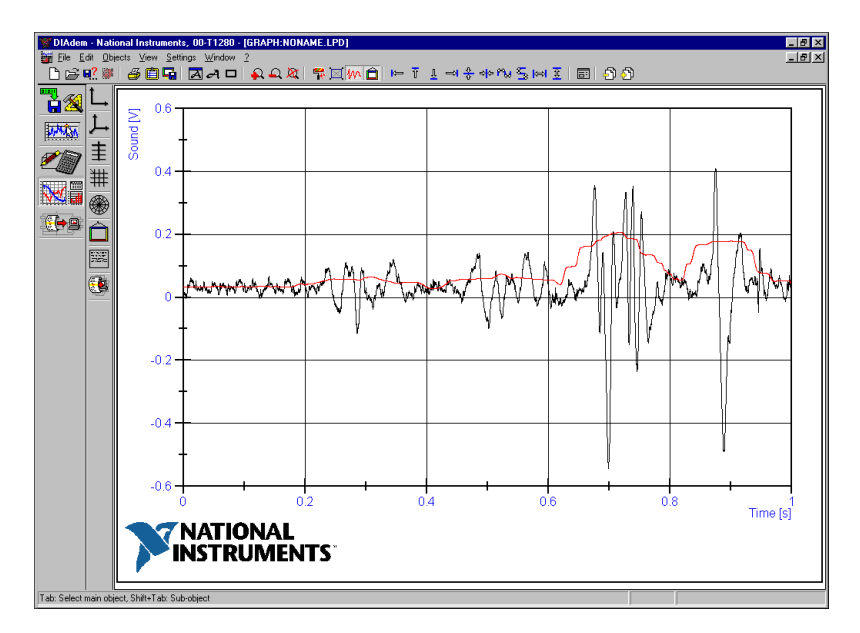

<span id="page-33-0"></span>図 **6-3** レイアウトに画像を追加

### <span id="page-34-0"></span>レポートにラベルを追加する

テキストをグラフに追加することもできます。日付、時間、ファイル名な どの DIAdem 変数を使用して、レイアウトを自動的にアップデートする ことができます。データの最大最小値や、DIAdem 変数に保存されてい る他の任意のデータを追加することも可能です。

レポートに表示される情報について説明するテキストを、ダイアグラムに 追加します。

- 1. スクリーン上部のツールバーから **Text** (*A*) をクリックします (図 [6-1](#page-31-0) 参照)。ポインタが、テキスト入力モードに変わります。
- 2. 画面上で、テキストを追加したい場所をクリックします。
- 3. 次のテキストを入力します。Data file name: @DatFile@ と入力し て <Enter> を押します。
- 4. **Text** をクリックして、2 つめのテキストを入力します。 Report date: @CurrDate@ と入力して <Enter> を押します。
- 5. **Text** をクリックして、3 つめのテキストを入力します。 Maximum value: @Cmax('Sound')@ と入力して <Enter> を押し ます。
- 6. 小数点の後の値を制限するため、そのテキストをダブルクリックし て、**Texts** ダイアログボックスで値を編集します(図 [6-4](#page-34-1) 参照)。

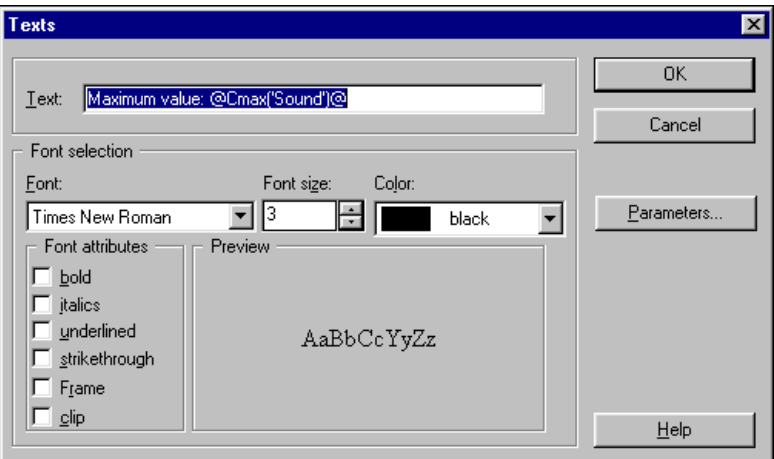

図 **6-4** テキスト編集タイアログボックス

<span id="page-34-1"></span>7. 以下のようにテキストを編集します。

Maximum value: @str(Cmax('Sound'),'d.dd')@

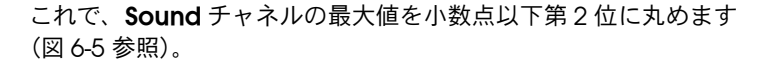

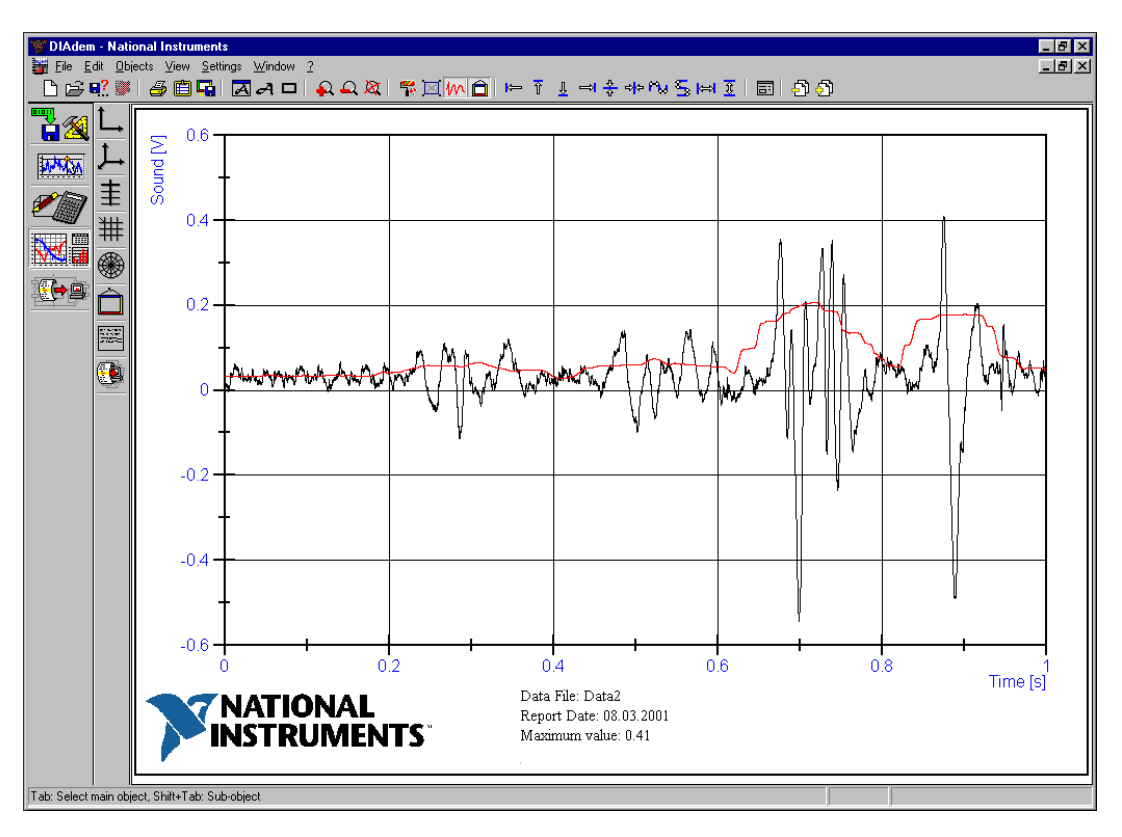

図 **6-5** レイアウトにテキストを追加

# <span id="page-35-1"></span><span id="page-35-0"></span>テンプレートを作成する

このレイアウトを他のレポートでも使用したいとします。以下で、これを 他のデータセットに適用する方法について説明します。

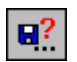

- 1. ツールバーで **Save as** アイコンを選択してこのレイアウトをテンプ レートとして保存します。
- 2. ファイル名に Template1.LPD と入力し、**Save** をクリックします。 テンプレートを保存すると、類似の構成のデータファイルで使うこと ができます。

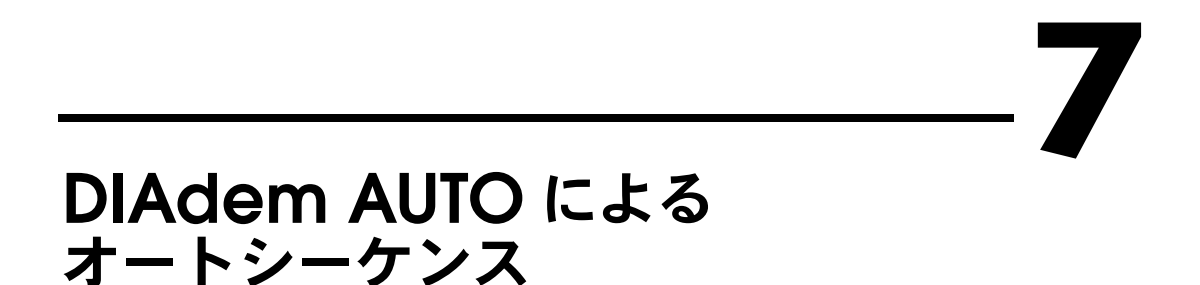

<span id="page-36-0"></span>DIAdem AUTO を使い、一連のコマンドをオートシーケンスに保存して 自動化することができます。オートシーケンスとは、マクロ機能のような もので、プログラミング構成、ユーザ定義変数、ダイアログなどを含める ことができます。

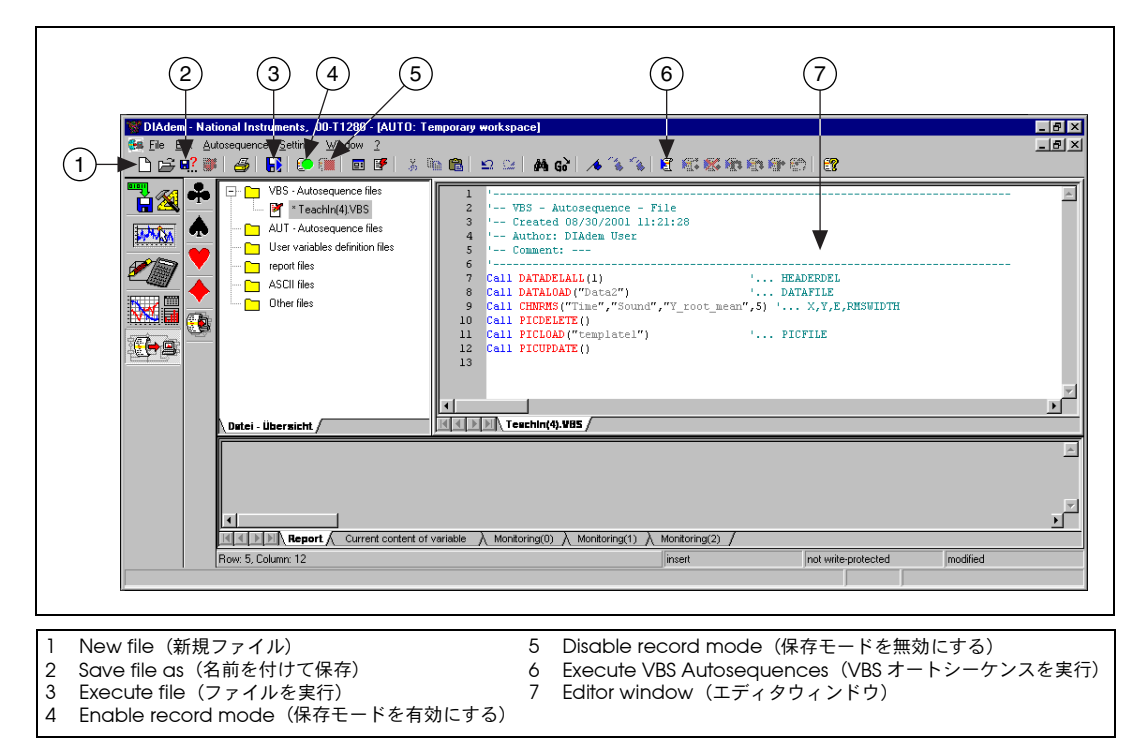

図 **7-1** DIAdem AUTO 概観

# <span id="page-37-0"></span>オートシーケンスを作成する

一連の処理を保存するだけで、オートシーケンスを作成することができま す。異なる DIAdem モジュールを使用し、さまざまなタスクを実行する と、DIAdem はそれを Visual Basic スクリプト (VBS) を使用してエン コードします。

1. **DIAdem AUTO** をクリックします。

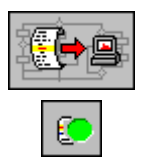

2. **Enable Record mode** アイコンをクリックし、オートシーケンスの 保存を開始します。

オートシーケンスの作成者やコメントを入力する画面が表示されま す。これらの項目をオートシーケンスコードに直接入力することで、 後でそれを識別するのが容易になります。

**Recording additions** ダイアログボックスで、図 [7-2](#page-37-1) のように、 作成者名と簡単なコメントを入力します。

- 3. **Author**(作成者)と **Comments**(コメント)フィールドに入力し ます。
- 4. テンプレートタイプとして **VBS Autosequence** を選択します。
- 5. **OK** をクリックします。

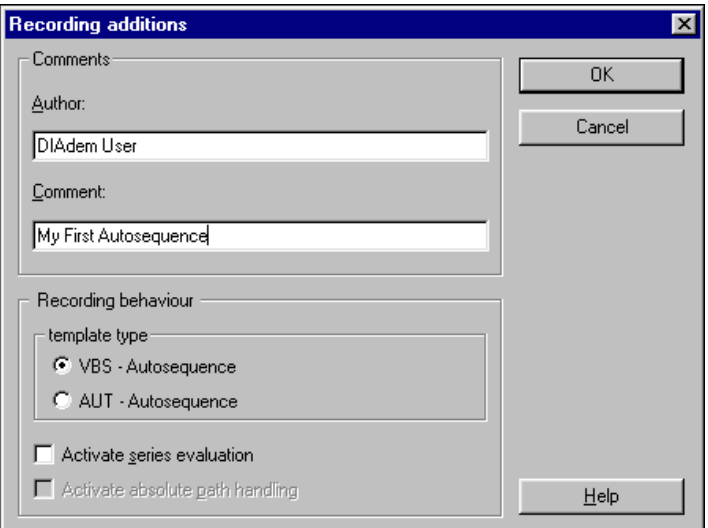

<span id="page-37-1"></span>図 **7-2** オートシーケンス付加記録情報

### <span id="page-38-0"></span>オートシーケンスを保存する

**Recording additions** ダイアログで **OK** をクリックすると、記録中を意 味する緑色のドットが画面の下方に表示されます。これは、オートシーケ ンスの保存の開始に成功した、ということを意味します。状態表示バーに 緑色のドットが表示されている間に実行する DIAdem 機能はすべて、 オートシーケンスファイルに保存されます。

画面の右側に表示されるテキストエディタには、オートシーケンスのヘッ ダ情報やコードが表示されます。**Recording additions** ダイアログボッ クスで入力した情報がオートシーケンスコードのヘッダに表示されている 点に注目してください。

以下の練習を実行しましょう。オートシーケンスは記録 (Teach-In) モードでこれらを保存します。

- 1. **DIAdem DATA** をクリックします。
- 2. **Delete data** アイコンをクリックして、DIAdem DATA をクリアし ます。データの変更を保存しますかと聞かれたら、**No** を選択します。
- 3. **Load data**(データをロード)アイコンをクリックします。
- 4. Data2.DAT を選択し、**Open** をクリックします。
- 5. **DIAdem CALC** をクリックします。
- 6. **Basic mathematics** アイコンをクリックし、**Root Mean Square** アイコンをクリックします。
- 7. **RMS Values** (Channel 1, Time; Channel 2, Sound; Calculation parameters, 5) を設定し、**Execute** ボタンをクリックします。
- 8. **DIAdem GRAPH** をクリックします。

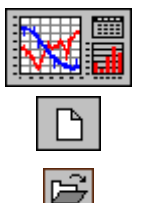

- 9. **New** アイコンをクリックします。データに変更を保存しないでくだ さい。
- 10. **Load picture definition** アイコンをクリックします。 DIAdem GRAPH の練習で作成した Template1.LPD。というレイアウトを選 択します。画面は自動更新され、ロードしたデータセットが表示され ます。
- 11. **DIAdem AUTO** をクリックします。
- 12. **Disable record mode** アイコンをクリックします。
- 13. **Save as** ボタンをクリックします。ファイル名 Auto.VBS を入力し ます。

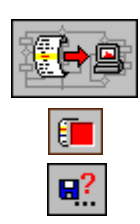

### <span id="page-39-0"></span>オートシーケンスを実行する

オートシーケンスの保存が終了したので、今度はその結果をテストしてみ ます。

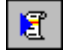

**Run VBS - Autosequence** アイコンをクリックします。

オートシーケンスの実行を開始するとすぐに、記録 (Teach-In) モード で実行したすべての動作が実行されます。

# <span id="page-39-1"></span>オートシーケンスコード

オートシーケンスを記録すると、DIAdem AUTO は、オートシーケンス コードを表示します。テキストエディタで直接コードを変更することがで きます。以下が作成したオートシーケンスのコードです。

------------------------------------------------------ -- VBS - Autosequence - File -- Created 07/30/2001 11:42:16 -- Author: DIAdem User -- Comment: My First Autosequence ------------------------------------------------------ Call DATADELALL(1) '... HEADERDEL Call DATALOAD("Data2") '... DATAFILE Call CHNRMS("Time","Sound","Y\_root\_mean",10) '... X,Y,E,RMSWIDTH Call PICDELETE() Call PICLOAD("template1") '... PICFILE Call PICUPDATE()

このコードには、コマンドやパラメータだけでなく、自動生成されたコメ ントが含まれています。オートシーケンスには、6 行のコードが含まれて います。

- DATADELALL() は、DIAdem DATA の行列に現在含まれているすべ てのデータを削除します。
- DATALOAD() コマンドでデータファイルをロードします。ここでは、 固定のパラメータになっています。他のデータファイルをロードする 場合、このオートシーケンスを編集して使用すると便利です。この方 法については、後で説明します。
- CHNRMS() コマンドで、元のデータの二乗平均結果を示す新規データ チャネルが作成されます。
- PICDELETE コマンドでデフォルトのレイアウトを削除します。
- PICLOAD() コマンドでレイアウトをロードします。
- PICUPDATE() コマンドで、このレイアウトが現在のデータを元に正 しく更新されていることを確認します。

### <span id="page-40-0"></span>オートシーケンスコードの編集

 $\mathbf{H}^2$ 

 $\mathbb{Q}$ 

このオートシーケンスを編集して、任意のデータセットで利用できるよう にします。

1. DATADELALL コマンドの後に、新しいコマンド行を挿入します。

Call FileNameGet("Data","FileRead")

FileNameGet() で、ファイルをロード、保存するための 標準の Windows ダイアログを開きます。パラメータに DATA と指定すると、 DIAdem データファイルのみが検索対象になります。パラメータに FileRead と指定すると、ファイルのロードを行います。各コマンド に必ず Call と入力してください。これで、DIAdem は新規行の開始 を認識します。

- 2. DATALOAD("FileName") コマンドを編集して、FileNameGet コマ ンドで選択したファイル名を含む変数を入れます。この変数は FileDlgFile です。これを修正すると、以下のようになります。 Call DATALOAD(FileDlgFile)
- 3. 新規のオートシーケンスを同じ名前(Auto.VBS.)で保存します。

これが、変更後のオートシーケンスです。

-------------------------------------------------- -- VBS - Autosequence - File -- Created on 07/30/2001 11:42:16 -- Author: DIAdem User -- Comment: My First Autosequence -------------------------------------------------- Call DATADELALL(1) '... HEADERDEL **Call FileNameGet("Data","FileRead")** Call DATALOAD(**FileDlgFile**) DATAFILE Call CHNRMS("Time","Sound","Y\_root\_mean",10) '... X,Y,E,RMSWIDTH Call PICDELETE() Call PICLOAD("template1") '... PICFILE Call PICUPDATE()

ヒント コマンドの詳細については、<F1> を押し DIAdem Help を参照してください。 Index タブまたは Search タブを使って、オートシーケンスで使用するコマン ドの詳細を知ることができます。

### <span id="page-41-0"></span>新規のオートシーケンスをテストする

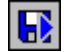

- 1. **Execute File** アイコンをクリックして、修正したオートシーケンス を実行します。
- 2. Auto.VBS を選択します。 Auto.VBS を選択します。オートシーケンス の実行が開始されると、データファイルを選択するためのダイアログ ボックスが表示されます。
- 3. Data3.DAT 選択します。オートシーケンスは RMS を自動計算し、 すべての関連する情報を含む最終レポートを生成します。

### <span id="page-41-1"></span>その他のオートシーケンス機能

オートシーケンスには、レポートをプリンタ、画像ファイル、クリップ ボードに送信するコマンドが含まれているため、レポートを他のプログラ ムに挿入することができます。

また、これには、プログラミングコマンドも含まれています (IF..THEN..ELSE, WHILE..DO, REPEAT..UNTIL, または CASE..OF..ELSE など)。オートシーケンスでは、データセットでイベン トを自動検出したり、それらイベントに対応して、オートシーケンスの別 のサブルーチンに飛んだりすることができます。さらに、DIAdem には、 ユーザインタフェース、特別なダイアログボックス、変数を作成するため の機能も搭載されています。

# <span id="page-42-1"></span><span id="page-42-0"></span>**8**

# <span id="page-42-2"></span>**DIAdem CLIP** による データとビデオの評価

DIAdem CLIP を使用することにより、記録したテストデータとビデオを 同時に解析することができます。 DIAdem CLIP で、ビデオウィンドウと 計測データを表示している座標を組み合わせます。

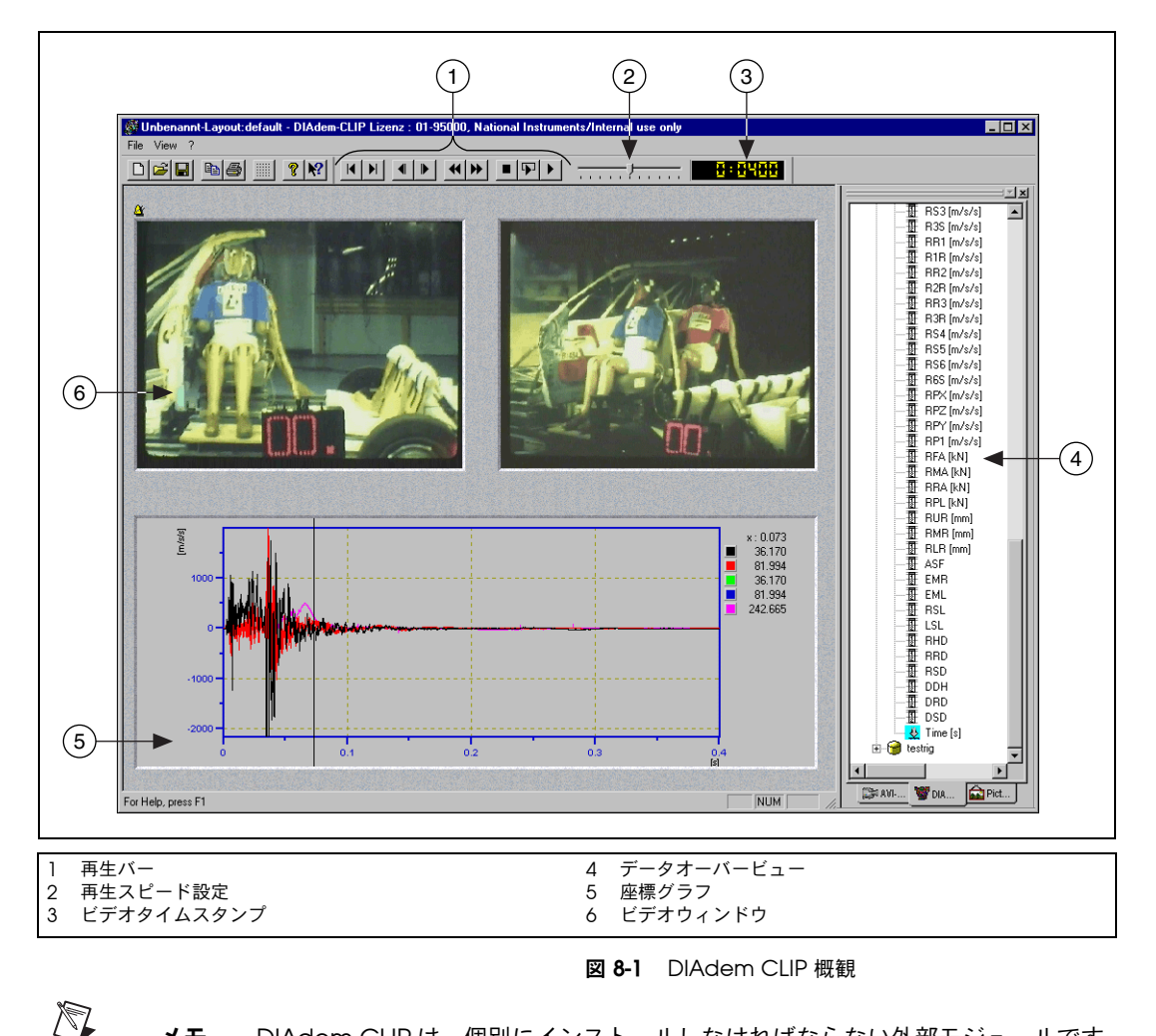

メモ DIAdem CLIP は、個別にインストールしなければならない外部モジュールです。

### <span id="page-43-0"></span>ビデオによる評価環境設定

利用できるデータはすべて、DIAdem CLIP の右側のオーバービューにあ ります。左側のワークスペースで、ビデオ、DIAdem データ、座標グラ フを使用して、評価構成をします。

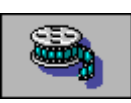

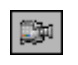

- 1. **DIAdem CLIP** を開始します。 ビデオウィンドウ、座標グラフ、グラフィックウィンドウを含むレイ アウトがワークスペースに表示されます。
- 2. データオーバービューから **AVI Files** タブを選択します。
- 3. frontcrash.AVI ビデオをビデオウィンドウにドラッグしてドロッ プします。

5. frontcrash データセットを グラフにドラッグしてドロップします。

- 4. データオーバービューから **DIAdem Files** タブを選択します。
- **E** fontcrash
	- $\blacksquare$
- 6. データオーバービューから **Picture Files** タブを選択します。
- 7. fcrash.jpg ピクチャを、グラフィックにドラッグしてドロップし ます。図 [8-2](#page-43-1) のようになります。

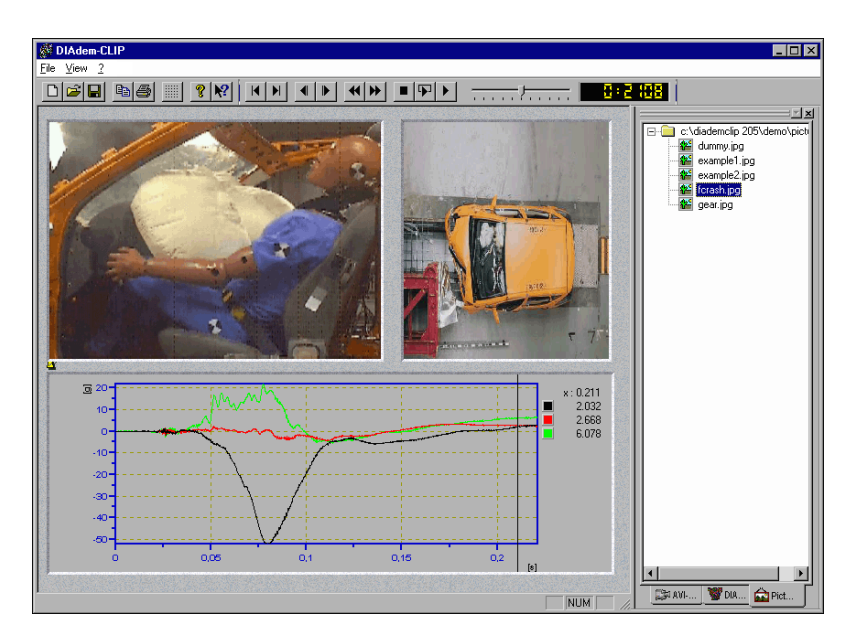

<span id="page-43-1"></span>図 **8-2** クラッシュテストの ビデオデータと計測データ

メモ それぞれのウィンドウの外枠をクリックして、ビデオウィンドウとグラフィッ  $\mathbb{N}$ クウィンドウを移動します。フレームのコーナーにあるマーカーをドラッグし て、ウィンドウを拡大、縮小します。

### <span id="page-44-0"></span>ビデオの評価

用意ができたら、計測データとビデオを比較します。 DIAdem CLIP には、 2 つの評価方法があります。

- **Automatically** : 再生バーを使用します。時間チャンネルのすべてを 再生することで、テストの概要を見ることができます。
- **Manually** : グラフのカーソルを使用します。グラフ内の重要な部分 や不明なところなど特定の場所へ移動できます。 DIAdem CLIP は、 そのグラフの場所に関連するビデオピクチャを表示します。
- 1. 再生バーの **Start** をクリックしてすべての評価を再生します。

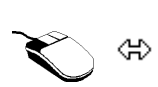

2. 詳細を見るには、グラフ内をクリックしてカーソルを移動します。

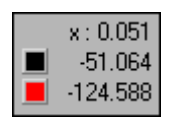

 $\mathbb Q$ 

グラフの凡例は、カーソルで指定した場所の計測値を表示します。

ヒント 凡例を使用して、グラフからデータを削除します。データを示す色の四角を選択 して、<Del> キーを押します。

# **9 DIAdem INSIGHT** による データの計測オブジェクトへの

<span id="page-45-0"></span>DIAdem INSIGHT を使用して、計測データを、計測オブジェクトのモデ ル上にリンクすることができます。測定信号をデータ集録したモデル上の ポイントとリンクします。モデル上の計測値は、カラーシェーディング、 または、ひずみとして表示されます。

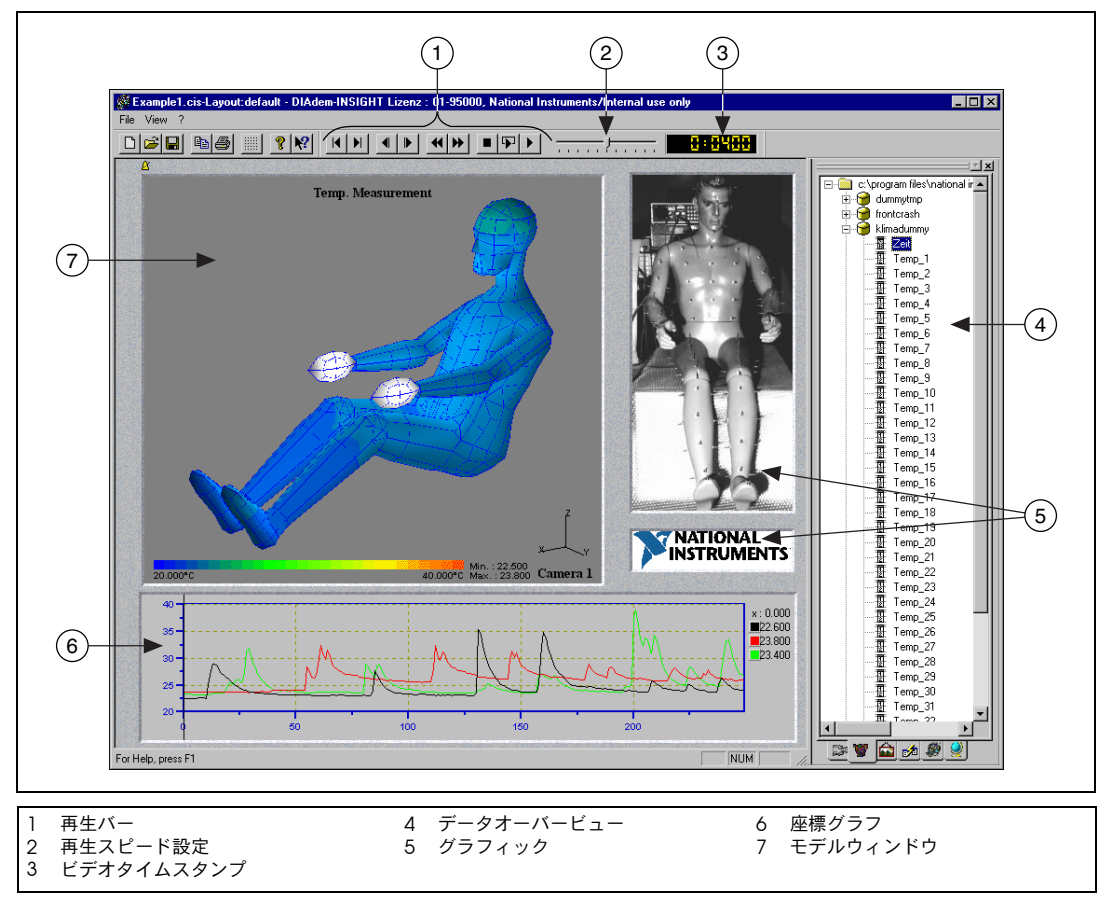

図 **9-1** DIAdem INSIGHT 概観

リンク

### $\mathbb N$

メモ DIAdem INSIGHT は、個別にインストールしなければならない外部モジュール です。

### <span id="page-46-0"></span>**3D** モデルによる環境設定

[第](#page-42-1) 8 章 「DIAdem CLIP による [データとビデオの評価」と](#page-42-2)同じ様に環境 設定をします。ビデオウィンドウと座標グラフに加えて、DIAdem INSIGHT にはモデルウィンドウがあり、計測値を、グリッドモデルにリ ンクします。各モデルポイントを、そのポイントで集録したデータチャネ ルに割り当てます。計測値を、カラーシェーディングで表示するか、ひず みで表示するかも指定できます。

このあとの演習で、28 個の温度センサを一定間隔で備え付けた金属板に 対しデータを割り当てます。ライターで金属板を熱したり、液体窒素で冷 却したりした場合の温度を温度センサは記録します。

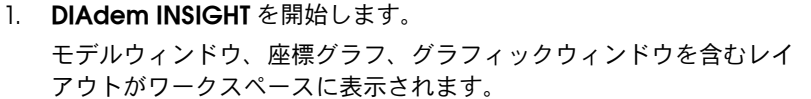

- 2. データオーバービューから **Model Files** タブを選択します。
- 3. plate.mod をモデルウィンドウにドラッグ、ドロップします。
- 4. データーオーバービューから **DIAdem Files** タブを選択します。
- 5. **+** をクリックして、plate データセットを開きます。
- 6. 一つのデータチャネルをクリックして、モデルポイントまでドラッグ します。
- 7. マウスを放すと、図 [9-2](#page-46-1) のようにダイアログボックスが開きます。 **Color** を選択します。

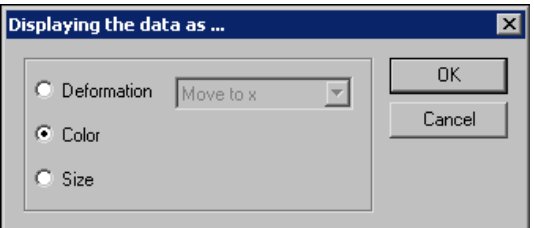

図 **9-2** モデルポイントのカラーシェーディング設定

- 8. **OK** をクリックします。
- 9. 他の 3 つのポイントをモデルポイントにリンクします。
- 10. モデルに接続された4つのデータチャネルを、グラフまでドラッグし ます。

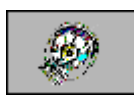

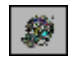

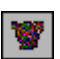

 $\mathbb{R}^n$ 

<span id="page-46-1"></span>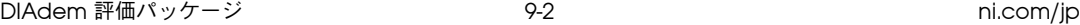

11. グラフィックウィンドウの枠をクリックし、このウィンドウを削除し ます。

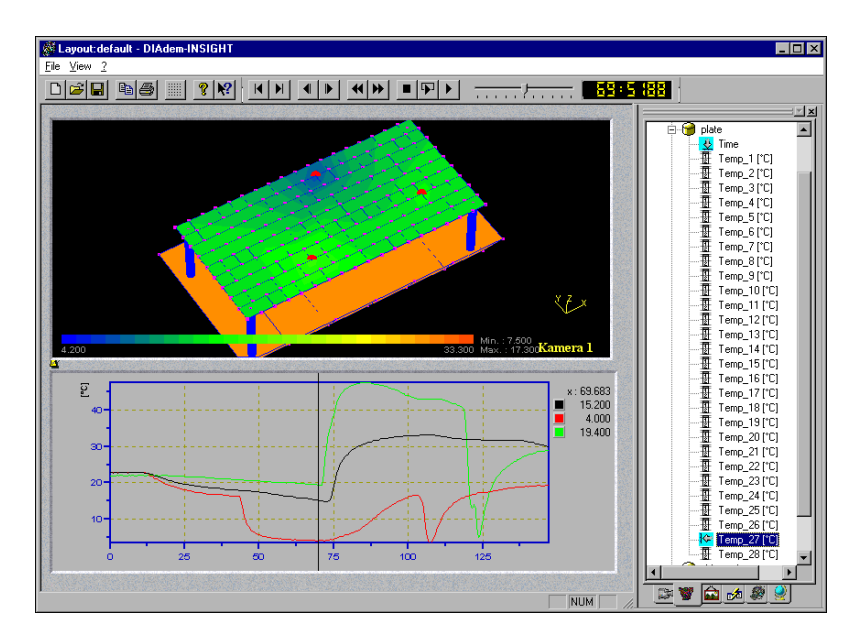

図 **9-3** データチャンネルが割り当てられた点を示す大きい赤丸

### <span id="page-47-0"></span>**3D** モデルの評価

設定が終わったので[、第](#page-42-1) 8 章「DIAdem CLIP による [データとビデオの](#page-42-2) [評価」](#page-42-2)の説明と同じように再生します。モデルウィンドウ内のモデルを、 拡大、移動、回転することができます。

- マウス右ボタンで、左右にドラッグすることで、モデルを拡大縮小す ることができます。
	- 右にドラッグすると拡大します。
	- 左にドラッグすると縮小します。
- <x>、<y>、または <z> キーを押しながら、マウス右ボタンでモデル をドラッグすると、それぞれの軸方向に沿って移動することができま す。ウィンドウの右下で座標軸方向を確認することができます。
- 左マウスボタンで、モデルを回転します。
	- 水平方向に動かすと、垂直軸の周りを回転します。
	- 垂直方向に動かすと、水平軸の周りを回転します。
	- 対角線方向に動かすと、両方の軸の周りを回転します。
	- <x>、<y>、または <z> キーを押しながらマウスを水平方向に動 かすと、それぞれの軸の周りを回転することができます。

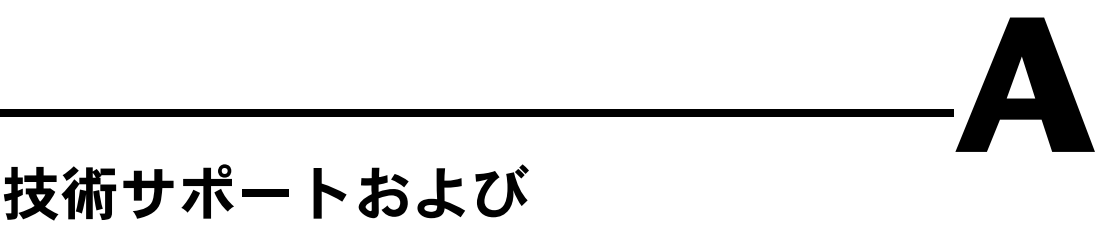

# <span id="page-48-0"></span>プロフェッショナルサービス

<span id="page-48-2"></span><span id="page-48-1"></span>技術サポートおよびプロフェッショナルサービスについては、ナショナル インスツルメンツのウェブサイト(ni.com/jp)の下記のセクションを 参照してください。

- サポート:オンライン技術サポートには以下のリソースがあります。
	- セルフヘルプリソース:解答やソリューションがすぐに必 要な場合は、技術サポートリソースの広範なライブラリ (ni.com/support/ja)をご利用いただけます。それらのリ ソースは、日本語の他に英語とスペイン語でも提供してい ます。登録ユーザの方ならほとんどの製品で無償でご利用 いただくことができ、ソフトウェアドライバおよびアップ デート、技術サポートデータベース、製品マニュアル、ト ラブルシューティングウィザード、ハードウェアリファレ ンスデータベース、サンプルプログラム、チュートリアル およびアプリケーションノート、計測器ドライバ、ディス カッションフォーラム、計測用語集などが含まれています。
	- 技術者によるサポートオプション:弊社のエンジニアや計 測 / オートメーション技術者へお問い合わせいただく場合 は、ni.com/support/ja にアクセスしてください。オンラ インシステムを利用することにより、質問内容が明確にな り、電話、ディスカッションフォーラム、または E メール により弊社技術者に直接お問い合わせいただくことができ ます。
- トレーニング:自習形式のチュートリアルおよび対話式 CD(英語) については、ni.com/jp/training にアクセスしてください。また、 インストラクタによる実践コースも世界各地で開催しております。
- システムインテグレーション:時間的に制約がある場合や、社内の 技術リソースが限られている場合、その他プロジェクトで問題がある 場合などは、ナショナルインスツルメンツのアライアンスプログラム のメンバーによるサービスをご利用いただけます。詳しくは、最寄り のナショナルインスツルメンツ営業所にお電話いただくか、ni.com/ jp/alliance をご覧ください。

ナショナルインスツルメンツのウェブサイト(ni.com/jp または ni.com)で解答が見つからなかった場合は、最寄りの営業所またはナ

ショナルインスツルメンツ本社にお問い合わせください。世界各地の弊社 営業所の連絡先は、本書の巻頭に掲載されています。また、弊社ウェブサ イトの Worldwide Offices セクション (ni.com/niglobal) から各支 社のウェブサイトにアクセスすることもできます。各支社のサイトでは、 お問い合わせ先、サポート電話番号、E メールアドレス、イベント等に関 する最新情報を提供しています。

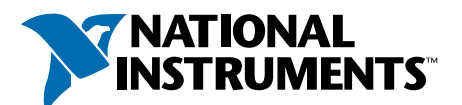

### **ni.com/diadem Tel: (03)5472-2970 • Fax: (03)5471-2977 • infojapan@ni.com**

イギリス 01635 523545 インド 91 80 535 5406 カナダ 514 694 8521 韓国 02 3451 3400

ギリシア 30 1 42 96 427<br>シンガポール 2265886<br>スイス 056 200 51 51 スウェーデン 08 587 895 00 スツェーノン 08 387 893<br>スペイン 91 640 0085<br>台湾 02 2528 7227<br>中国 021 6555 7838<br>デンマーク 45 76 26 00 ドイツ 089 741 31 30

ニュージーランド 09 914 0488<br>ノルウェー 32 27 73 00<br>フィンランド 09 725 725 11<br>ブラジル 011 3262 3599 - フランス 01 48 14 24 24<br>ベルギー 02 757 00 20 ポーランド 0 22 3390 150 ポルトガル 351 210 311 210 香港 2645 3186 メキシコ 001 800 010 0793

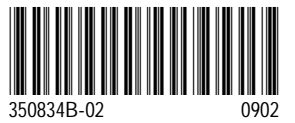

△ ナショナルインスツルメンツでは地球環境の保全と資源の有効活用を考慮し、<br>このマニュアルに再生紙を使用しています。

**© 2002 National Instruments (Ireland) Limited. All rights reserved.**